# **Anleitung IPTec HD IP-Kameras:**

**Onvif 2.4 konform**

**Beispiele für den Anschluß einer oder mehrerer IP-Kameras:**

**Anschluß IP-Kamera – Stromversorgung über Netzteil:**

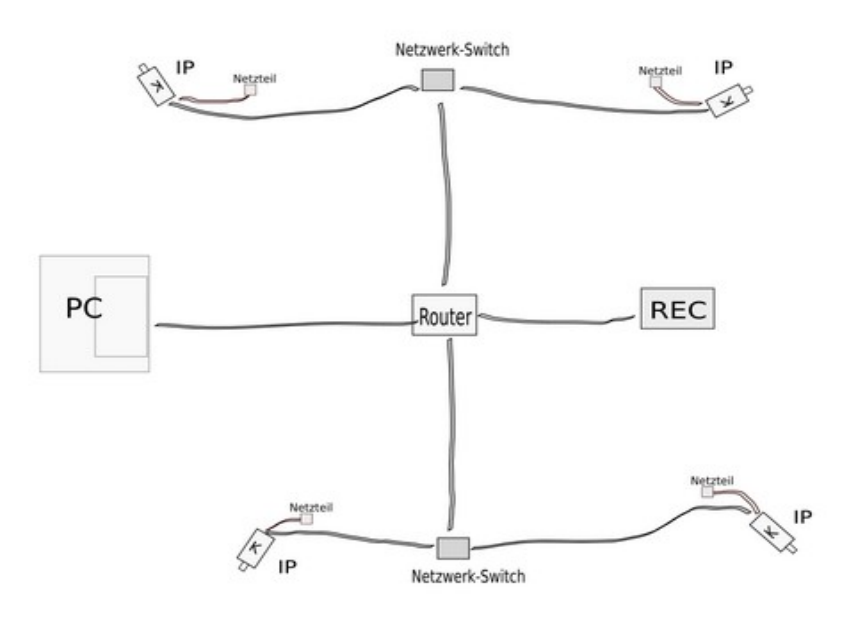

**Beispiel 1:** Anschluß von 4 IP-Kameras ohne POE, Einzelversorgung über Netzteile. Die Stromversorgung der Kameras erfolgt über Netzteile, die Verbindung mit dem Router in diesem Fall über Netzwerk-Switches. Falls der Router über genügend Anschlüsse verfügt, kann auf den Netzwerk-Switch auch verzichtet werden. Falls Sie einen oder mehrere Switches verwenden, achten Sie darauf, daß diese über eine möglichst

hohe Geschwindigkeit verfügen (min. 100Mbps), da es ansonsten zu starken Rucklern in der Übertragung kommen kann.

Die eigentliche Überwachung erfolgt in diesem Beispiel über einen NVR-Recorder (Symbol: REC). Der PC kann als zusätzliche Kontrolle – z.B. in einem anderen Raum genutzt werden. Er kann entweder über den InternetExplorer oder die mitgelieferte Software "VMS Client" den Recorder und darüber die Bilder der Kameras direkt abfragen, oder auch die Kamerabilder einzeln.

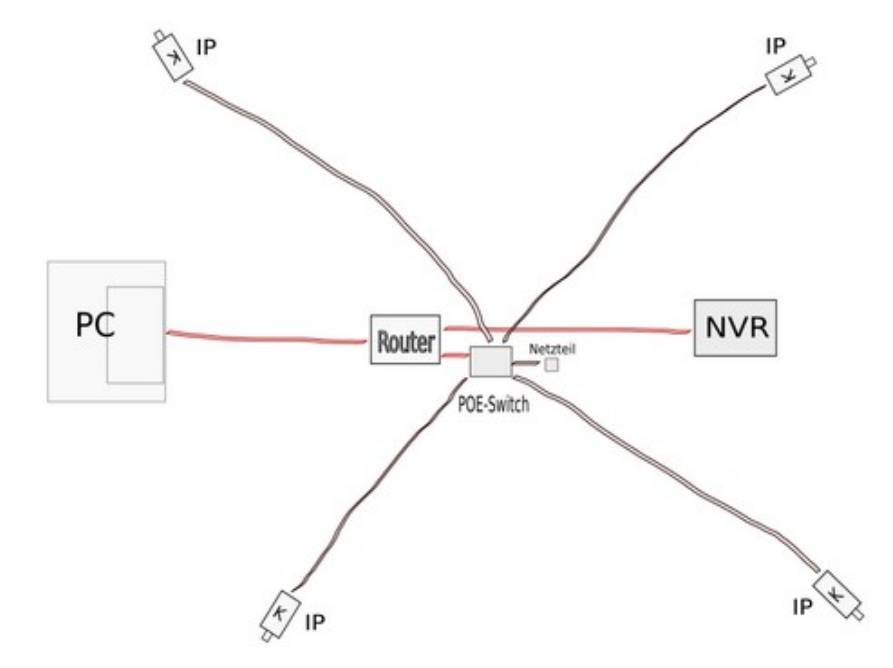

**Beispiel 2:** Anschluß von 4 IP-Kameras mit POE-Stromversorgung.

Die Stromersorgung der Kameras erfolgt in diesem Fall über einen POE-Switch. Dieser hat die gleiche Funktion wie im Beispiel zuvor die Netzwerkswitches, jedoch mit zusätzlicher Stromversorung für POE-fähige IP-Kameras. In diesem Bild wirkt es zwar nicht wie ein großer Vorteil, aber wenn die IP-Kameras z.B. außen an einer Hauswand montiert werden, spart man für jede Kamera eine Außensteckdose für die Stromversorgung.

Der Aufbau kann natürlich auch hier über mehrere POE-Switches erfolgen – je nach Größe des Überwachungsobjektes sehr sinnvoll, damit nicht alle Kabel bis zu einem einzigen Switch geführt werden müssen.

Die POE-Switches können auch mit einfachen Netzwerkswitches kombiniert werden, aber zum Schluß muß der POE-Switch stehen, der dann die Kameras mit Strom versorgt.

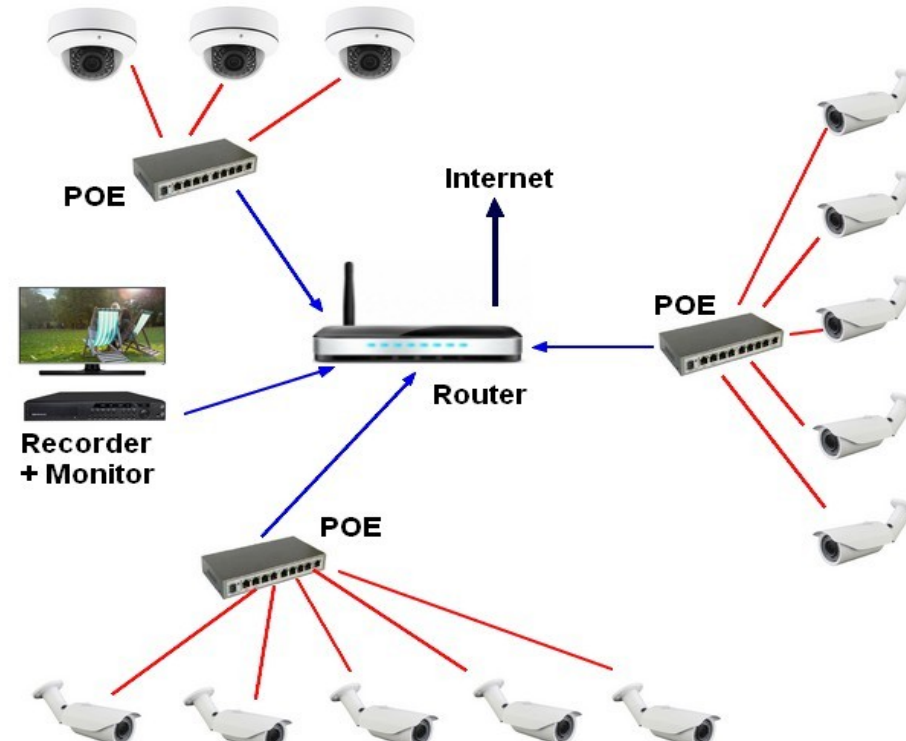

**Beispiel 3:** hier nochmal die bildliche Darstellung einer Überwachung mit mehreren Kameras über mehrere

POE Switches bis an den Router.

Der Vorteil beim Einsatz von mehreren POE-Switches bei größeren Überwachungsobjekten, ist die Verkabelung. Falls es sich hier z.B. um 3 kleinere Lagerhallen handeln würde, muß ausgehend vom Router jeweils nur ein einziges CAT.5 / 6 / 7 Kabel gezogen werden. Die Verteilung zu den Kameras erfolgt erst ab dem POE-Switch.

Falls Sie als Beispiel einen POE NVR-Recorder anstelle der einzelnen POE Switches einsetzen würden, dann müssten alle Kabel von jeder Kamera bis an den POE-Recorder geführt werden.

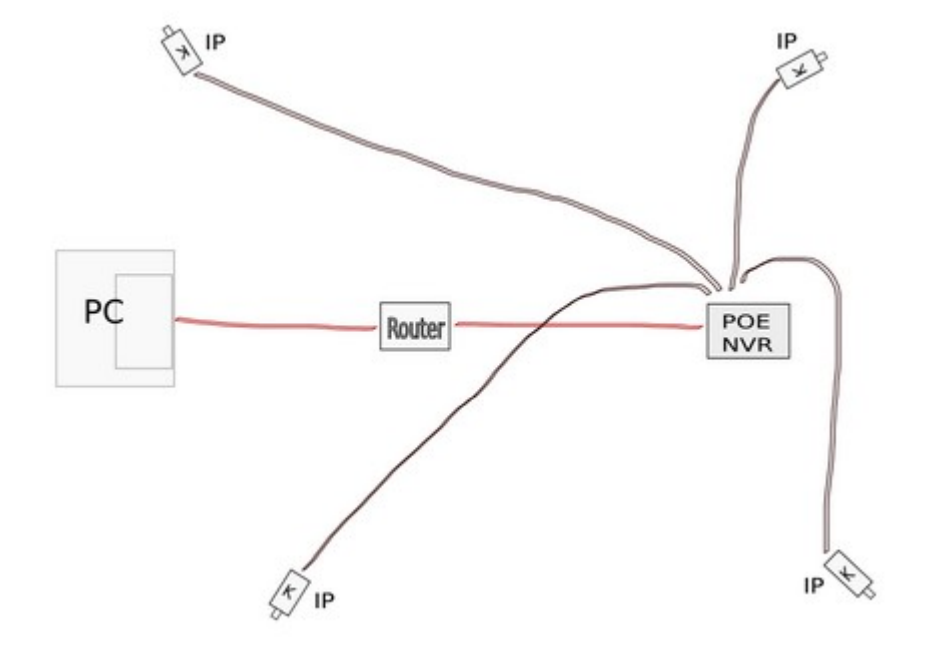

**Beispiel 4:** als letztes Beispiel – wie zuvor angesprochen, der Einsatz eines POE NVR Recorders, der die POE fähigen IP-Kameras direkt über das Netzwerkkabel mit Strom versorgen kann.

Diese Art des Anschlusses eignet sich nur für sehr kleine Überwachungsprojekte, da das Kabel jeder IP-Kamera bis an den POE NVR Recorder geführt werden muß.

## **Softwareinstallation, Konfiguration der IP-Kamera:**

Die nachfolgenden Schritte in dieser Beschreibung sind nur dann erforderlich:

- falls Sie diese IP-Kamera nicht mit einem NVR-Recorder betreiben möchten, sondern nur mit direktem Zugriff per Internetbrowser oder CMS-Software.
- falls Sie diese IP-Kamera mit einem NVR-Recorder betreiben möchten, aber/und:
	- Ihr Recorder den H.265 Codec unterstützt und Sie den Komprimierungscodec von H.264 auf H.265 umstellen möchten (bei Werksauslieferung ist der H.264 Codec voreingestellt)
	- die Bildeinstellungen abändern möchten z.B. WDR, Weißabgleich, Shutter, Infraroteinstellungen, usw.
	- per Bewegungserkennung aufzeichnen möchten hierfür muß auch in der Kameraeinstellung die Bewegungserkennung aktiviert werden.

Nicht unbedingt notwendig ist der Zugriff auf das Einstellungsmenü per Browser, wenn Sie zur Aufzeichnung einen NVR-Recorder einsetzen, und keine Bewegungserkennung benötigen, sondern nur eine ständige Aufzeichnung. Die IP Kameras funktionieren mit einem NVR-Recorder auch ohne sonstige Einstellungen in der Kamera vorzunehmen. Die IP-Adresse wird von einem NVR-Recorder auch selbstständig erkannt.

### **Installation Software:**

Installieren Sie die beiliegende Software auf CD durch Klick auf:

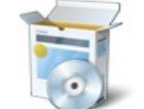

**Install The Software** 

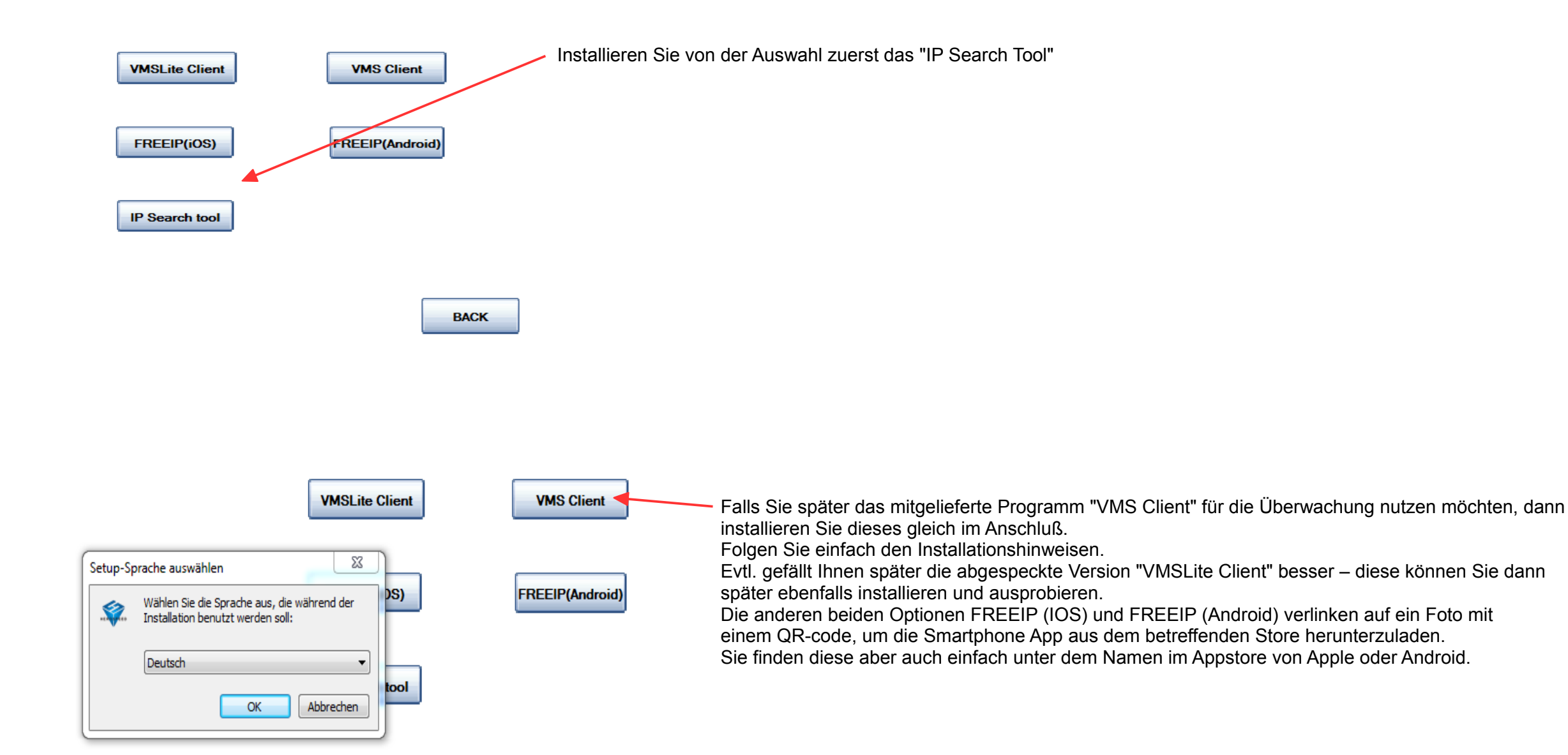

#### **Feststellen der IP-Adresse:**

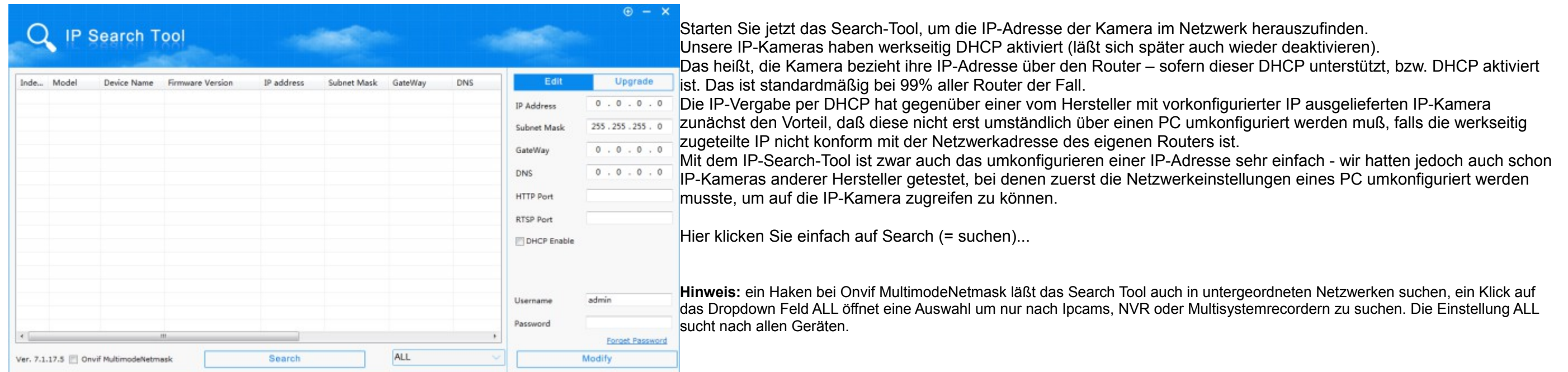

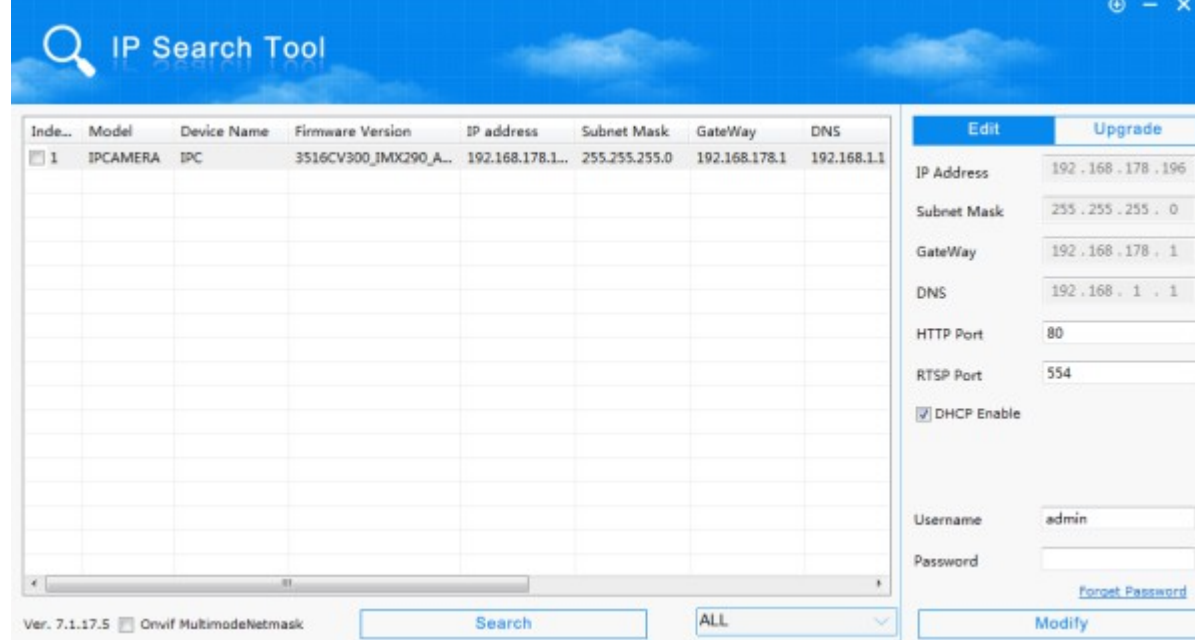

Die gefundenen Kameras werden in der Liste angezeigt. Sie sehen hier u.a. die installierte Firmwareversion, die vom Router zugeteilte IP-Adresse, und die Routeradresse (GateWay).

Falls für Sie Netzwerktechnik und das manuelle zuteilen von IP-Adressen nicht fremd ist, dann können Sie die IP-Adresse auch manuell abändern: klicken Sie den Eintrag in der Tabelle 1x kurz mit der Maus an. Die IP-Adresse, HTTP Port und RTSP Port werden jetzt in der rechten Fensterhälfte angezeigt.

Um die IP-Adresse ändern zu können, müssen Sie den Haken bei DHCP entfernen.

Falls Sie sich dafür entschieden haben, die IP-Adresse selbst einzutragen, dann geben Sie anschließend im Feld ganz unten das Passwort der Kamera ein. Dieses ist im Auslieferzustand: admin.

Klicken Sie dann auf Modify um die Einstellungen zu übernehmen.

Falls Sie Adresse und Port abändern möchten, sollten Sie sich allerdings etwas auskennen. Falls Sie die Kamera bei geänderter Portadresse später aufrufen möchten, dann muss hinter der IP-Adresse beim Aufruf auch der Port mit angegeben werden.

Beispiel bei geändertem Port auf 1050 (zulässig sind entweder 80, oder Ports von 1025 – 65535): [http://192.168.178.196:1050](http://192.168.178.196:1050/)

#### **Konfiguration mit dem Microsoft Internetexplorer:**

Auch wenn Sie die Kamera später nicht unter dem Internetexplorer von Microsoft betreiben möchten, ist der Internetexplorer für die Erstinstallation notwendig, da der werkseitig eingestellte Komprimierungs-Codec auf H.264 Codierung eingestellt ist – und diese auf einem PC nur unter dem Internetexplorer mit ActiveX funktioniert.

Falls der Internetexplorer Ihr einziger installierter Browser auf dem PC, oder als Standardbrowser konfiguriert ist, dann können Sie die Kamera einfach durch Doppelklick auf den Eintrag in der Tabelle starten. Falls Sie mehrere Browser einsetzen und der Internetexplorer nicht Ihr Standardbrowser ist, funktioniert das mit dem Doppelklick nicht – es würde sich der Standardbrowser öffnen. Merken Sie sich in diesem Fall die vom Router zugeteilte IP-Adresse und starten den Internetexplorer manuell.

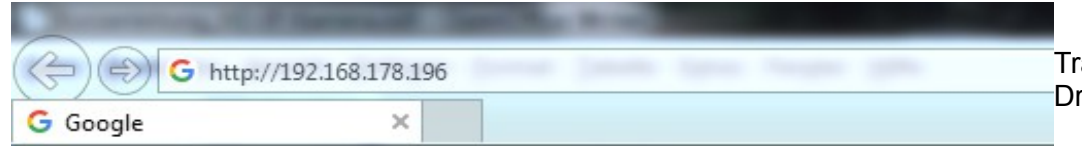

ragen Sie in der Adressleiste des Internetexplorer http:// und die ermittelte IP-Adresse der Kamera ein. rücken Sie dann ENTER

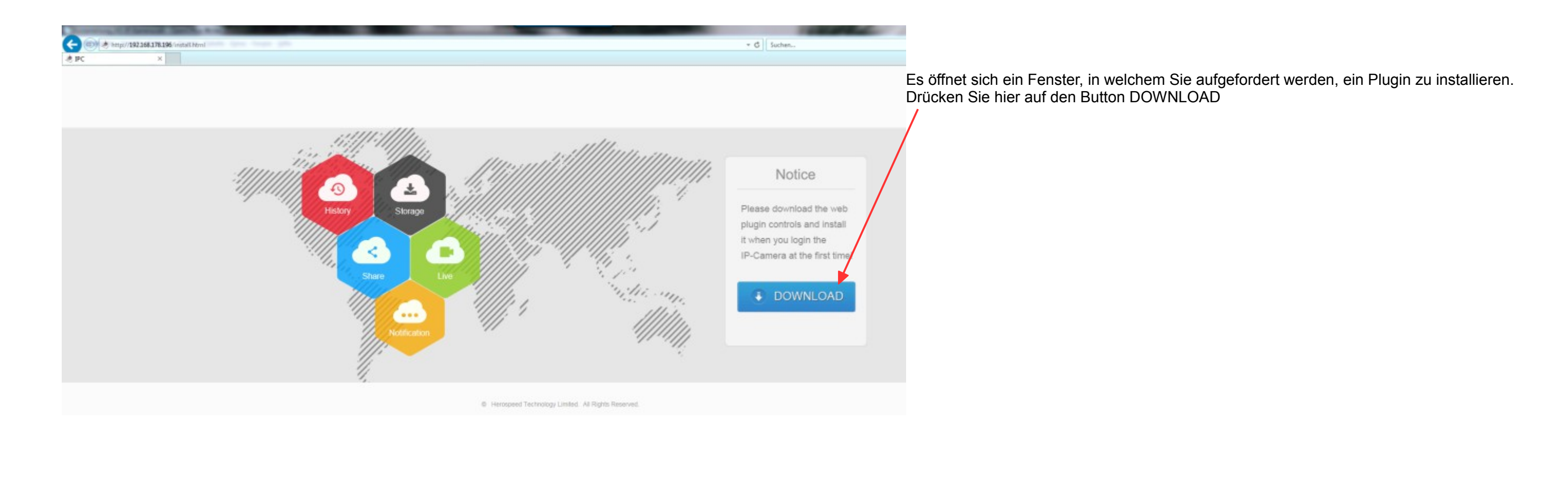

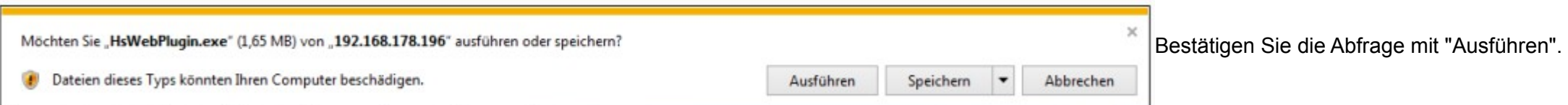

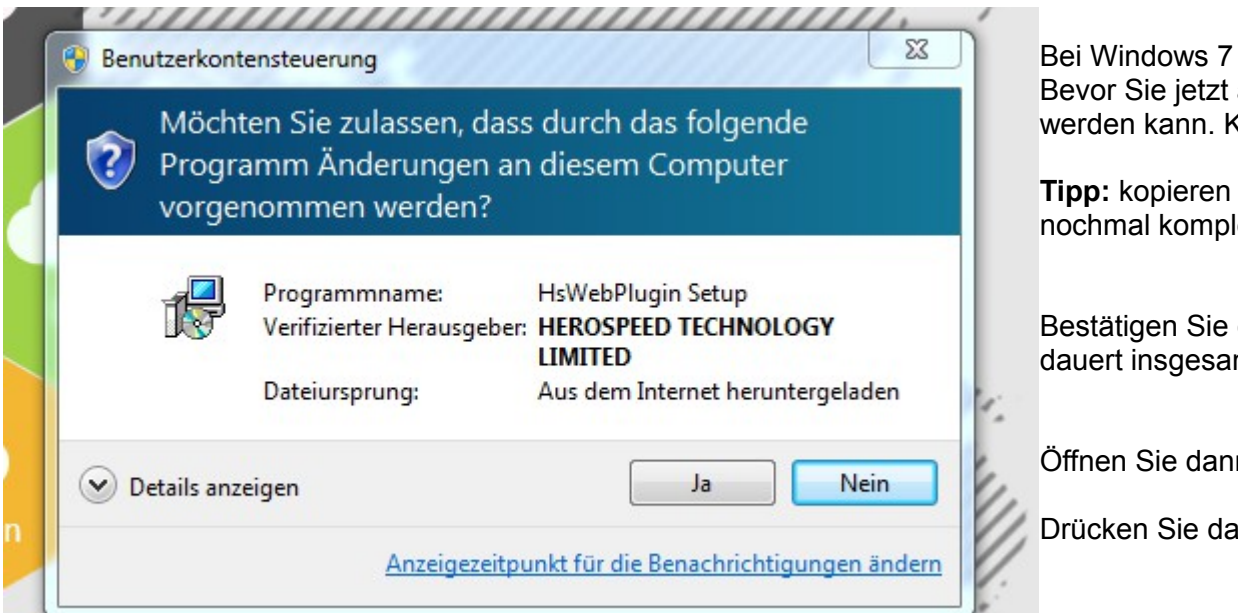

Bei Windows 7 öffnet sich anschließend die Benutzerkontensteuerung mit dieser Abfrage. Bevor Sie jetzt auf "Ja" klicken, schließen Sie zuerst den Internetexplorer, da ansonsten das Plugin nicht installiert werden kann. Klicken Sie erst dann auf "Ja"

**Tipp:** kopieren Sie aber zuerst die IP-Adresse aus der Adressleiste des Internetexplorer, damit Sie diese später nicht nochmal komplett eingeben müssen!

Bestätigen Sie die Installationhinweise des Plugin-Installationsprogramms bis zur fertigen Installation – der Vorgang dauert insgesamt ca. 15 Sekunden.

Öffnen Sie dann erneut den Internetexplorer, fügen in der Adressleiste die eben kopierte IP-Adresse ein (Strg+V)

Drücken Sie dann wieder ENTER

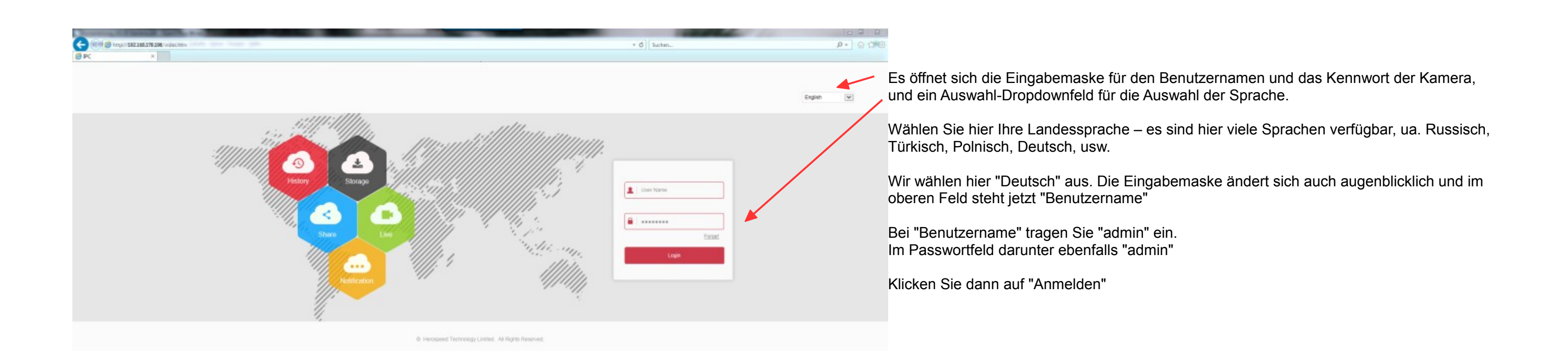

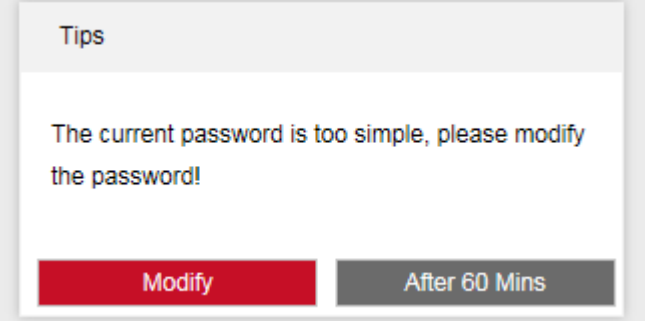

Je nach Firmwareversion erscheint ein Fenster in englischer Sprache, in welchem Sie aufgefordert werden, das Standardpasswort zu ändern. Wenn Sie die Kamera auch weiterhin mit einem PC und einem Internetbrowser nutzen möchten, bleibt Ihnen keine andere Wahl: Sie ändern das Passwort am besten direkt durch Klick auf "Modify".

Wenn Sie die Kamera normalerweise nur mit einem NVR-Recorder nutzen, können Sie vorläufig auch auf "After 60 Mins" (nach 60 Minuten) anklicken.

Hier die Vorgehensweise zum ändern des Passworts: Klick auf "Modify"

Das Fenster in welchem das Passwort geändert wird, erscheint wieder in der gewünschten Landessprache. Es ist soweit selbsterklärend, daher nur eine kurze Erklärung:

**Benutzername** "admin" ist korrekt, **Benutzerlevel** "Administrator" ebenfalls – jedenfalls zunächst. Sie können später aber im Systemmenü auch mehrere Benutzerkonten mit unterschiedlichen Rechten anlegen.

**Passwort:** neues Passwort eintragen – schreiben Sie dieses Passwort aber unbedingt auf, da Sie ansonsten keinen Zugriff mehr auf die Kamera haben. Auch wir können Ihnen dann nicht mehr weiterhelfen, da der Hersteller hier besonderen Wert auf Sicherheit legt und es kein Masterpasswort oder Ähnliches gibt. Die Kamera ist dann unbrauchbar! - daher füllen Sie gleich im Anschluß auch besser die optionalen Sicherheitsabfragen

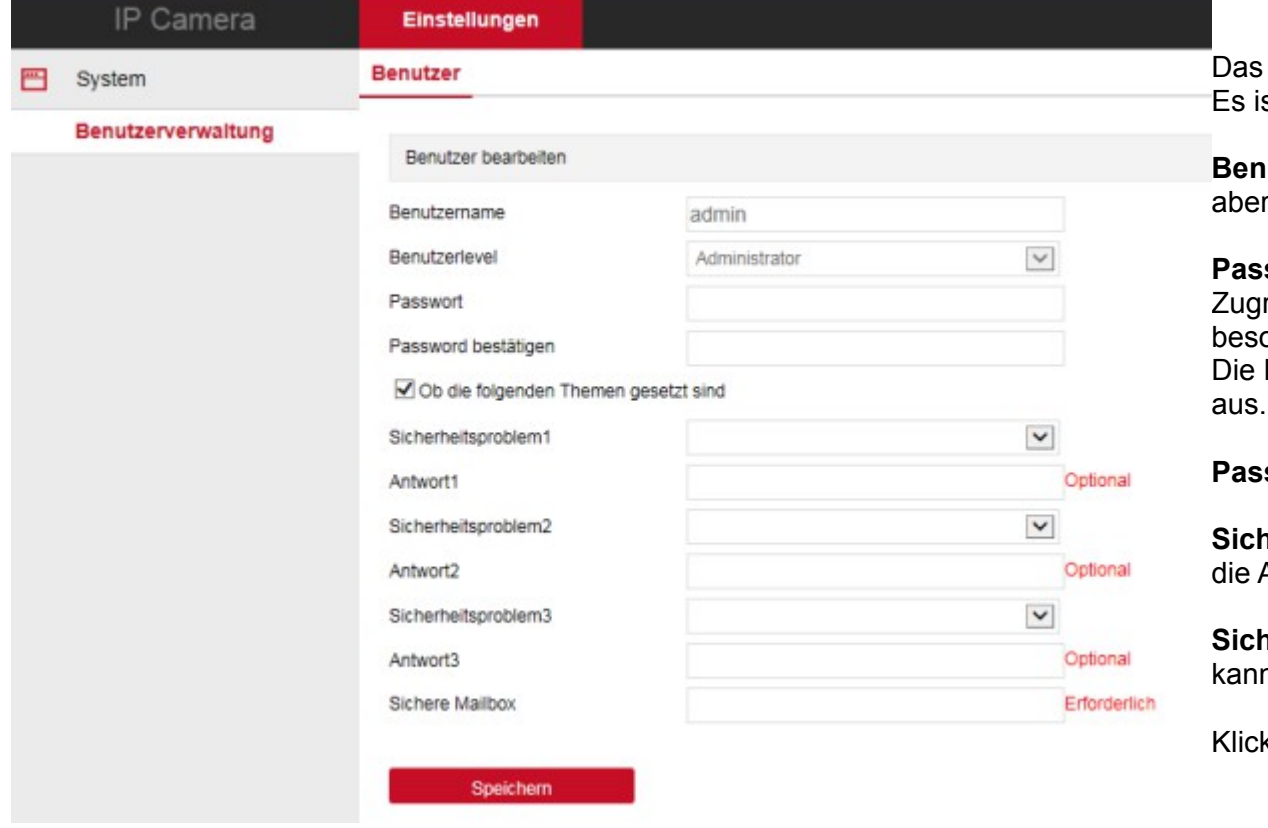

**Passwort bestätigen:** tragen Sie das neue Passwort als Kontrolle erneut ein.

**Sicherheitsproblem 1-3 + Antwort 1-3:** wählen Sie hier zumindest 2 Fragen aus und geben in den Feldern darunter die Antwort ein. Mit diesen Abfragen kann ein vergessenes Passwort wieder hergestellt werden.

Tipp für Systemadminstratoren und Techniker: falls Sie Kameramodelle mit unterschiedlicher Firmware oder auch Modelle unterschiedlicher Hersteller einsetzen und diese nacheinander über den Internetexplorer konfigurieren mö kann es in einzelnen Fällen zu einem fehlerhaften oder seltsamen Verhalten beim Aufruf von Funktionen kommen (allgemeines Problem – nicht auf ein bestimmtes Modell oder Hersteller bezogen) . Dieses Verhalten tritt nur unter dem Internetexplorer auf und liegt an Konflikten unterschiedlicher ActiveX Steuerelemente, bzw. unterschiedlicher OCX Plugins. Dieses Fehlverhalten wird üblicherweise durch löschen des Inte Speichercaches beseitigt. Sollte das Problem dadurch nicht gelöst werden, löschen Sie zusätzlich das von der vorherigen Kamera installierte Plugin über die Systemsteuerung von Windows (Systemsteuerung > Programme und Funkt Programm deinstallieren).

**Sichere Mailbox:** tragen Sie hier eine Email-Adresse ein, an die ein vergesses Passwort wieder zugeschickt werden kann. Das Passwort befindet sich in der Firmware der Kamera und ist ansonsten nicht einsehbar!

> In diesem Fall ist es das Bild einer IPTec LG90X-SL2 mit optischem Zoom und Sony Starvis Bildsensor.

Klicken Sie auf **Speichern** um das Passwort zu übernehmen.

. . .

 $p - Q + 300$ 

Help

 $\Omega_{\rm c}$  $0<sub>0</sub>$  $00$ 

#### **Beispiel** (siehe Eintrag HsWebPlugin)**:**

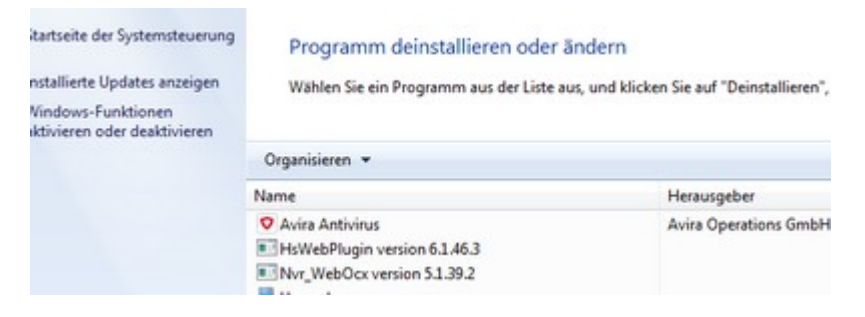

#### **Benutzeroberfläche der IP-Kamera:**

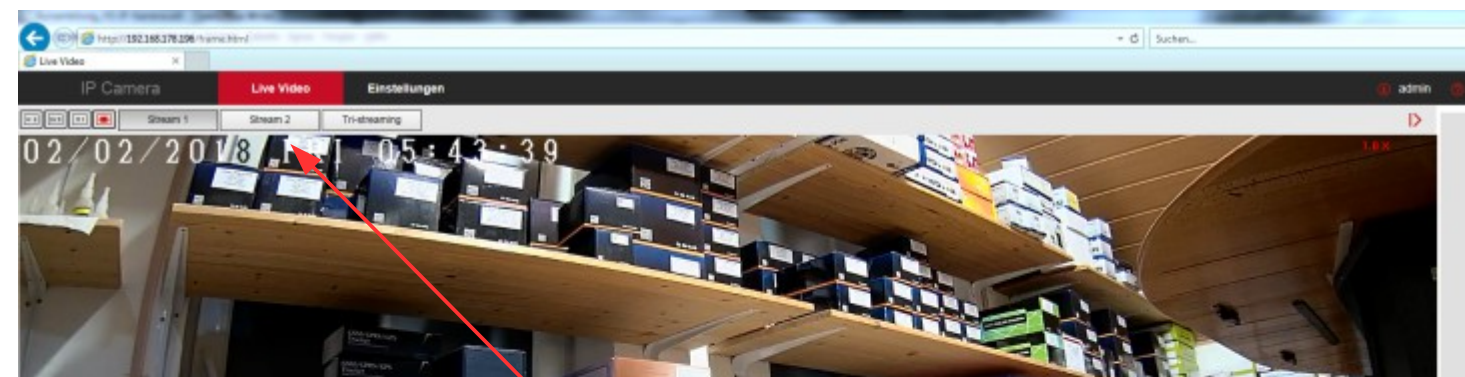

So sieht die Benutzeroberfläche der Kamera unter dem Internetexplorer aus. Sie startet zunächst im Modus "Live Video" und zeigt das aktuelle Kamerabild an.

.

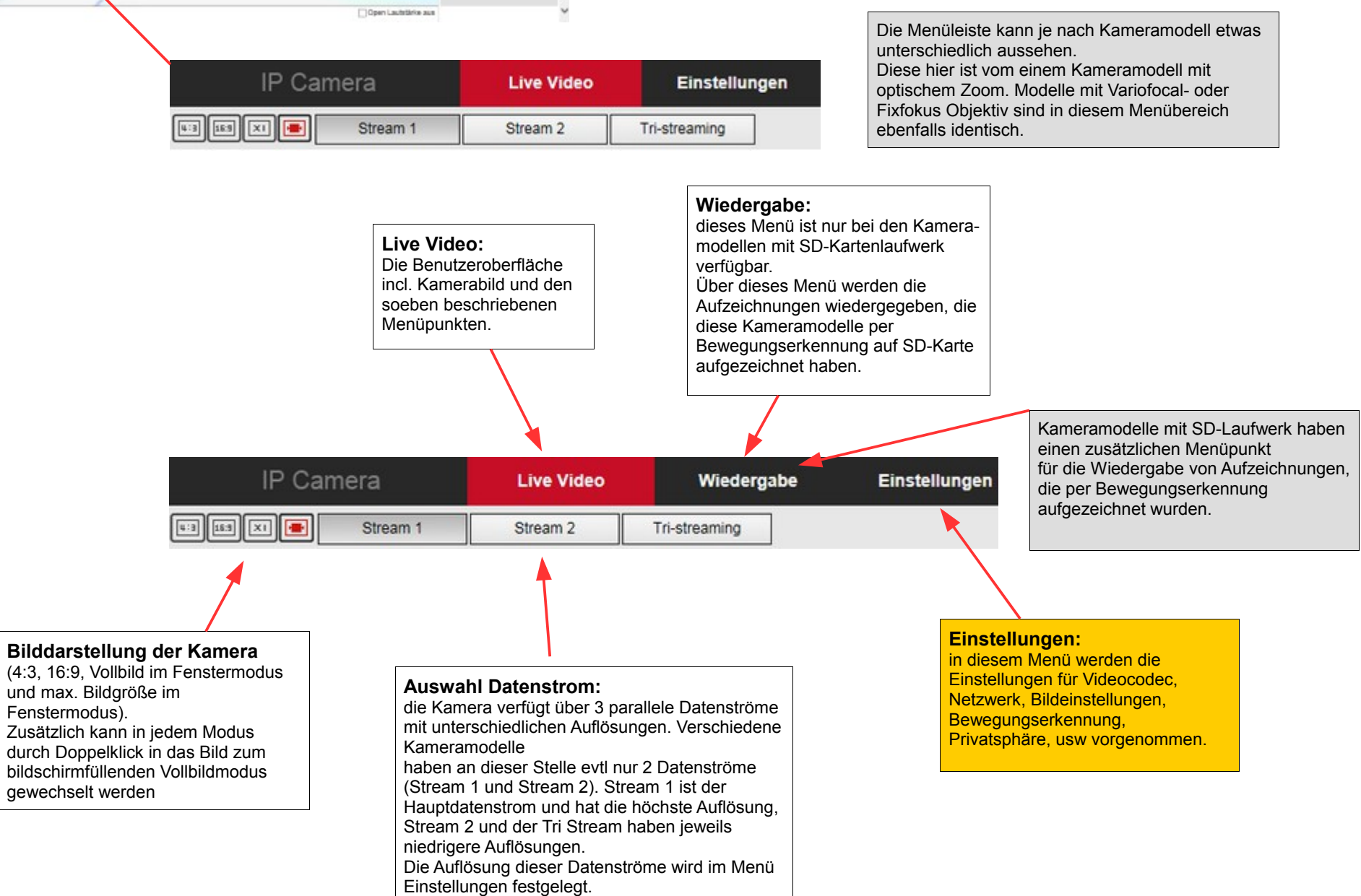

**Steuerelemente Zoom und Fokus:** bei Kameramodellen mit optischem Zoom befinden sich rechts oben neben dem Kamerabild die Steuerelemente

um den Zoom und Fokus einzustellen. Diese Kameras verfügen zwar über einen halbautomatischen Autofokus, der sich nach dem Einschalten oder Zoomen wieder selbst scharf stellt, aber er lässt sich über diese Buttons auch manuell nachregulieren.

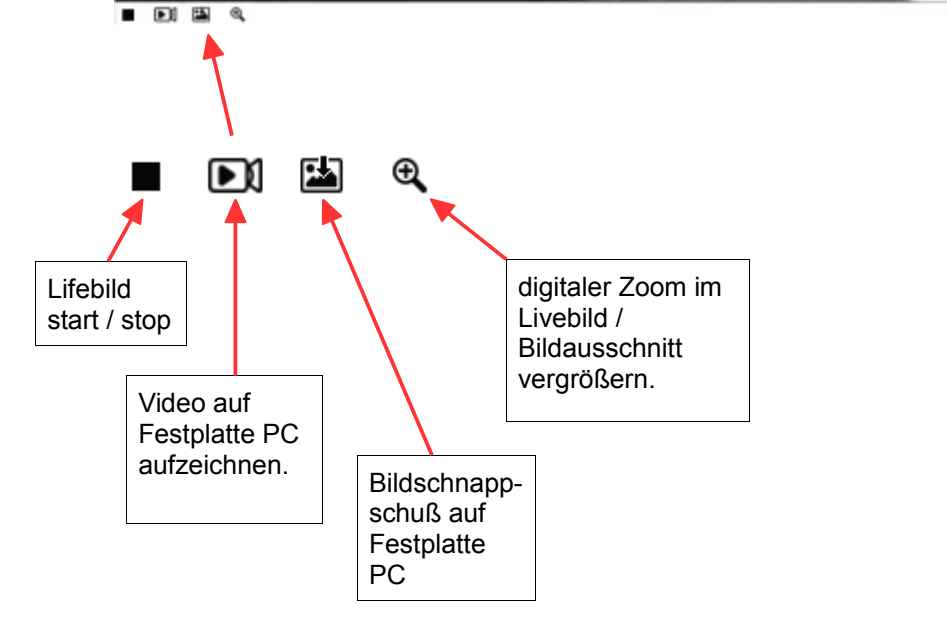

# **Das Menü "Einstellungen":**

# **Lokale Einstellungen:**

**a) bei Kameramodellen <u>ohne</u> SD-Laufwerk:**<br>in diesem Menü können Sie Pfade für die Aufzeichnung von Videos oder Bildschirmschnappschüssen, sowie<br>Datenexport oder Verzeichnis für Firmwareaktualisierung festlegen.

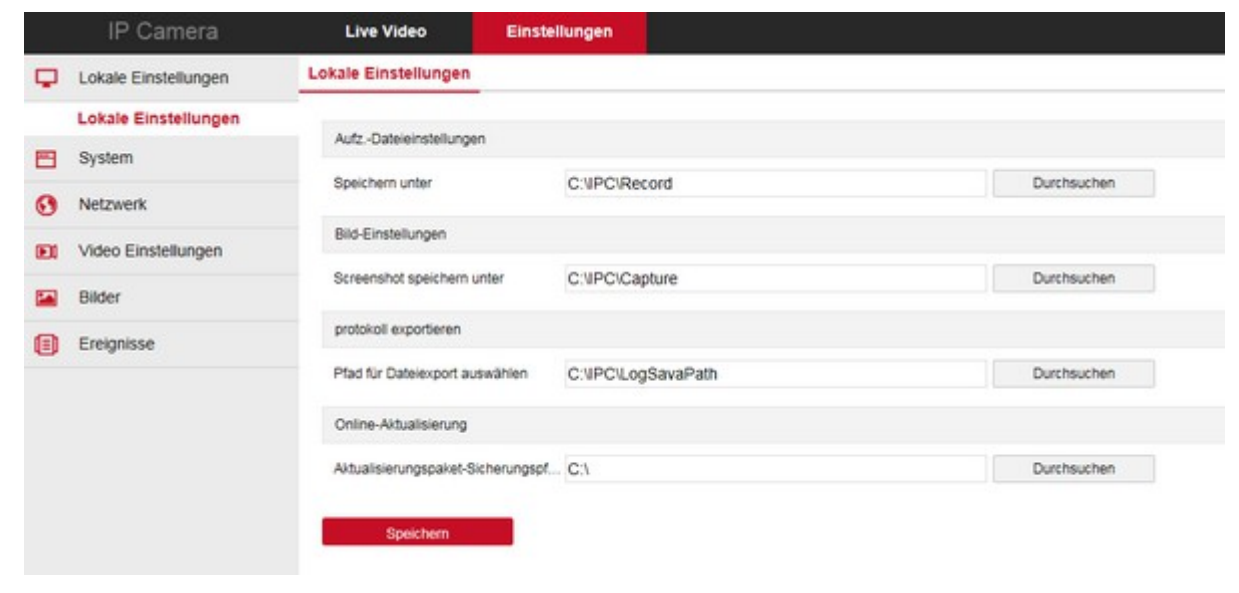

in diesem Menü können Sie Pfade für die Aufzeichnung von Videos oder Bildschirmschnappschüssen, sowie Hier existieren ein paar zusätzliche Einträge, um den Pfad für die Datensicherung von der SD-Karte festzulegen. Datenexport oder Verzeichnis für Firmwareaktualisierung festlegen. Die Pfade können Sie so belassen, oder nach Ihren Wünschen abändern. Falls Sie Änderungen vornehmen, klicken Sie zum Schluß auf "Speichern"

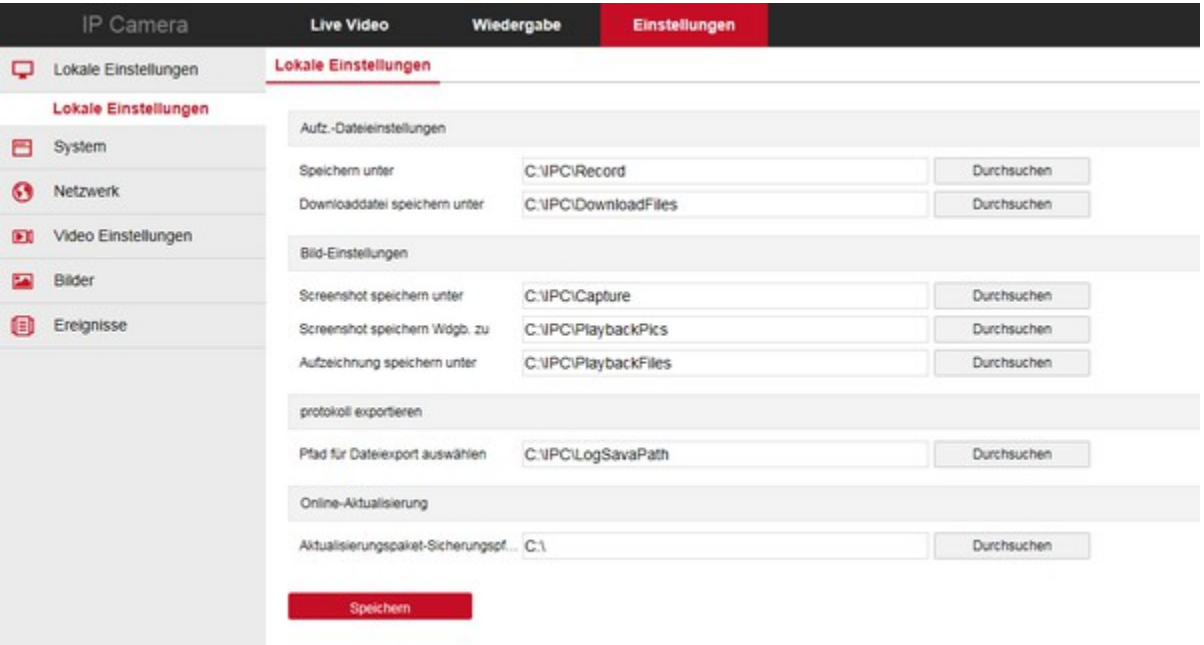

## **System – Systemeinstellungen:**

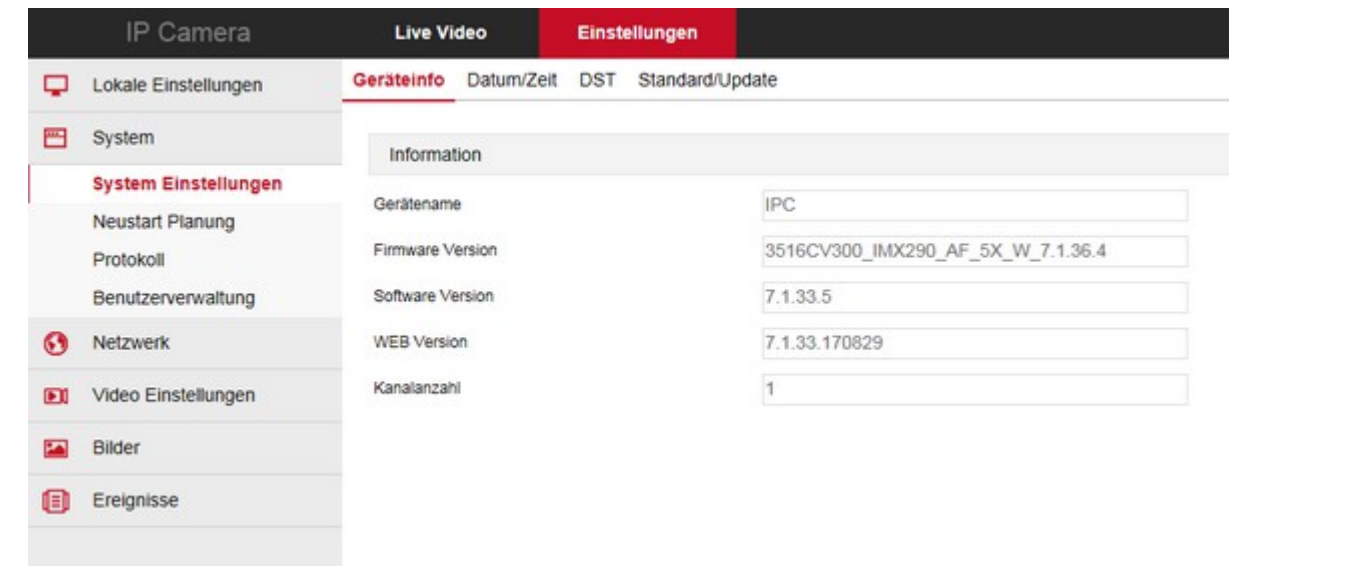

### **a) bei Kameramodellen ohne SD-Laufwerk: b) bei Kameramodellen mit SD-Laufwerk:**

Hier werden verschiedene Informationen zur Firmware, Softwareversion, Gerätename, usw. angezeigt.

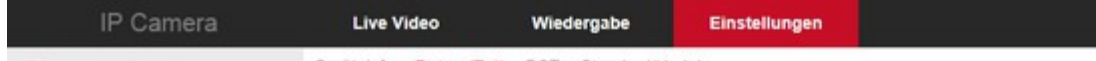

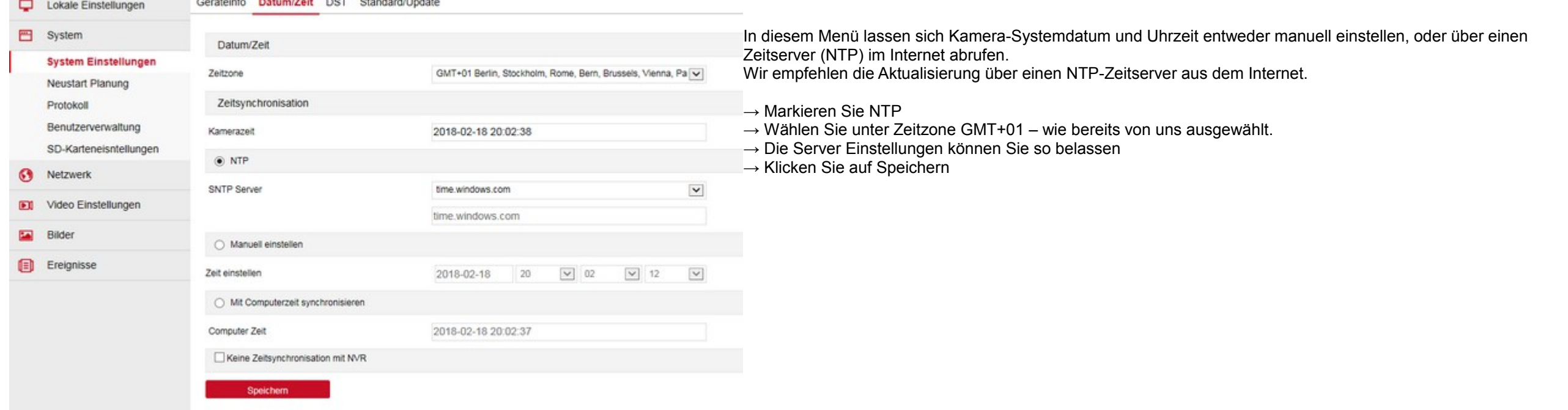

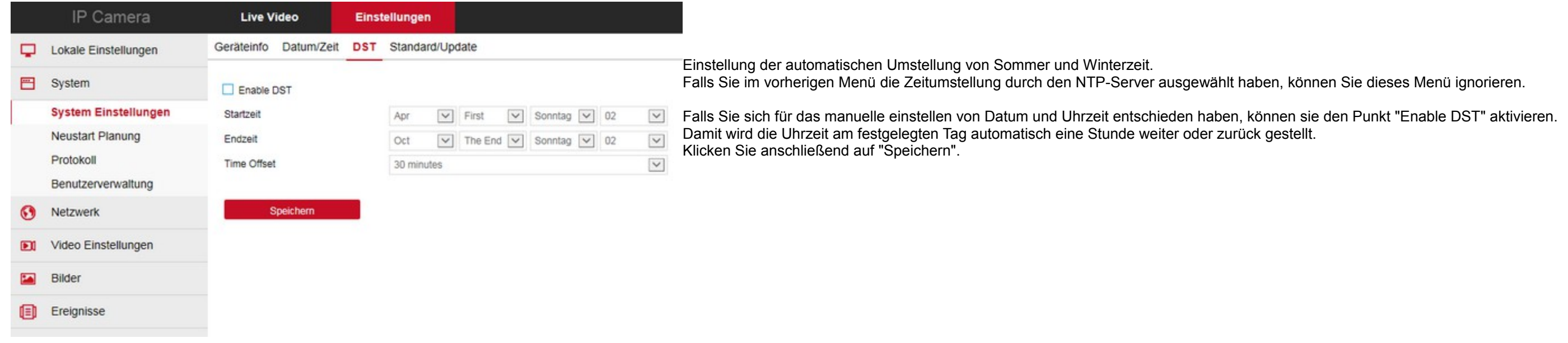

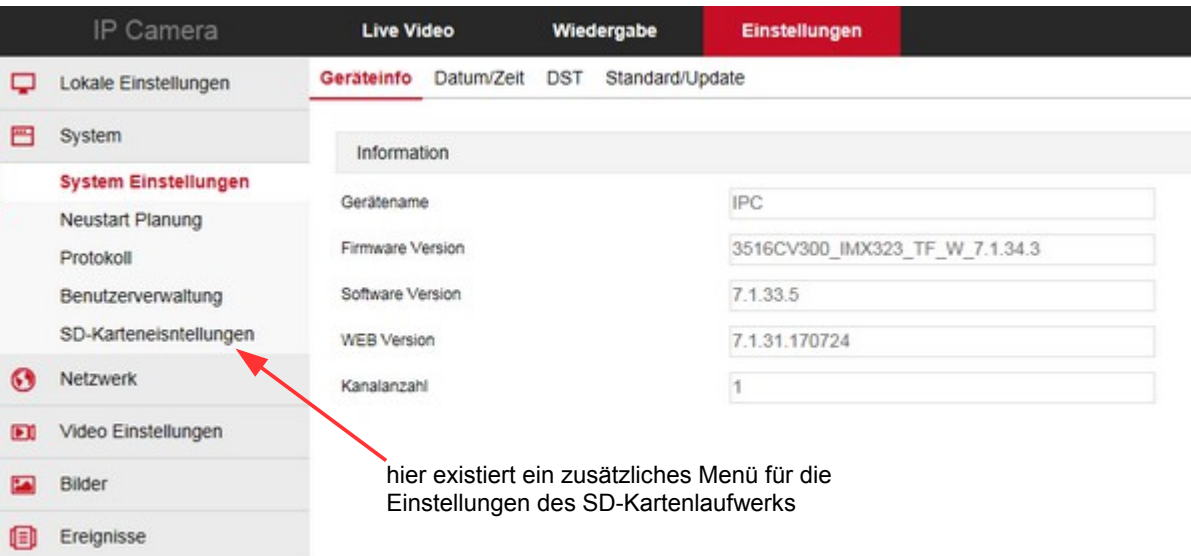

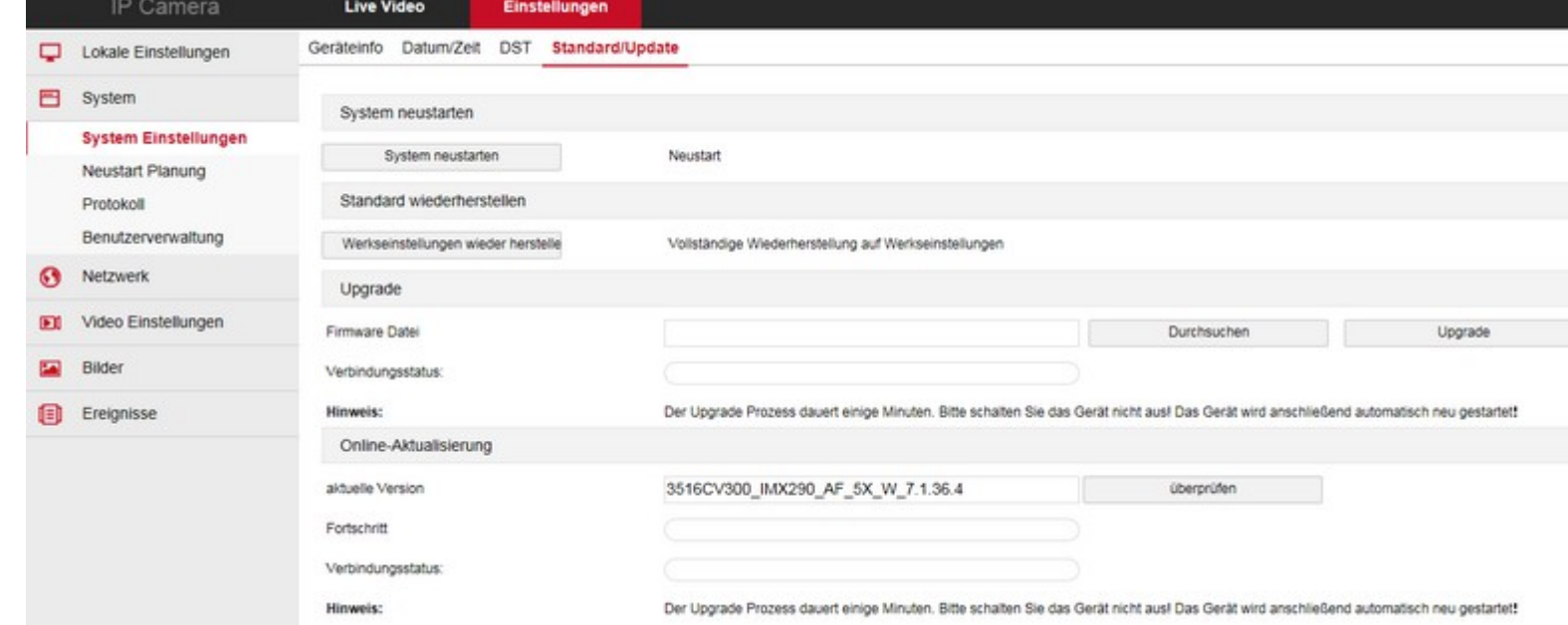

Menü für Systemfunktionen, wie manueller Neustart, Werkseinstellungen herstellen und Firmware Aktualisierung.

Für die Aktualisierung einer Firmware haben Sie zwei Möglichkeiten:

**→ Online Aktualisierung:** durch Klick auf "überprüfen" wird beim Hersteller online nachgefragt, ob eine neuere Firmware zur Verfügung steht. Sollte eine neuere Version zur Verfügung stehen, dann haben Sie die Möglichkeit diese herunterzuladen und zu installieren. Auch hier gilt: während der Installation niemals den Vorgang unterbrechen.

→ **Upgrade:** hier können Sie eine Firmware, die Sie bereits auf der Festplatte oder einem USB-Stick haben installieren. Klicken Sie auf "Durchsuchen", wählen dort das Verzeichnis, Ordner und die Datei für die Aktualisierung aus und klicken dann auf "Upgrade".

Ganz Wichtig: unterbrechen Sie niemals den Vorgang, nachdem Sie auf Upgrade geklickt haben! Die Kamera wird dann unweigerlich zerstört!

Beachten Sie aber, daß eine neuere Firmware ein Kamerasystem welches tadellos läuft, nicht unbedingt verbessern muß. Manchmal ist es besser nach dem Vorsatz zu handeln: Never change a running system! - was soviel bedeutet wie: wenn etwas funktioniert, dann lass es so...

#### **System - Neustart Planung:**

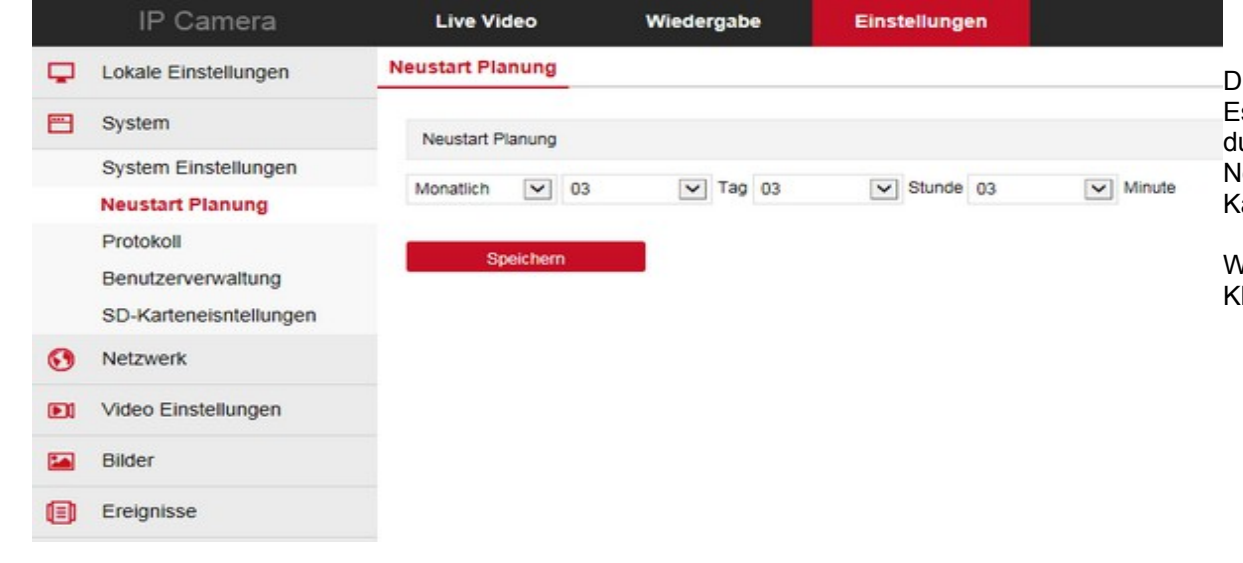

Dieses Menü ist zum festlegen eines wiederkehrenden Neustarts der Kamera.

Es ist zwar aufgrund des sehr stabilen Linux-Systems der Kamera eher unwahrscheinlich - aber: ähnlich wie ein PC, der über Monate durchgehend läuft ohne neu gestartet zu werden, kann sich auch eine Kamera fehlerhaft verhalten, wenn sie über lange Zeit ohne Neustart durchgehend läuft. Daher gibt es diese Funktion, die einem Fehlverhalten vorbeugen soll und in der man einen Neustart der Kamera vorausplanen kann. Schaden kann es jedenfalls nicht, wenn man von dieser Funktion Gebrauch macht

Wählen Sie hier den Abstand und die genaue Uhrzeit, in welcher die Kamera neu gestartet werden soll. Klicken Sie zum bestätigen auf "Speichern".

#### **System – Protokoll:**

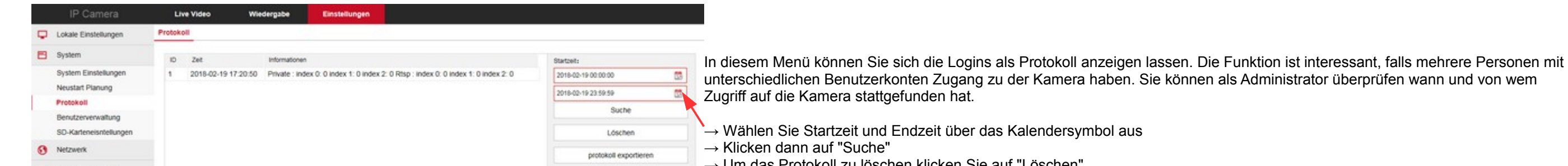

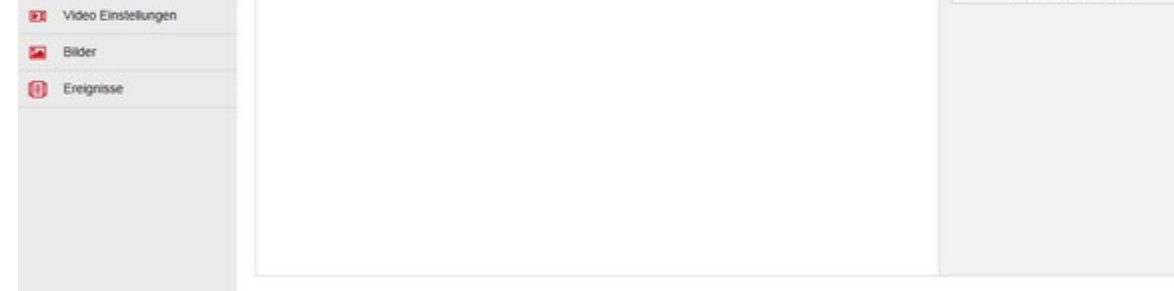

- Jm das Protokoll zu löschen klicken Sie auf "Löschen"
- $\rightarrow$  Export des Protokolls als TXT-Datei.

### **System – Benutzerverwaltung:**

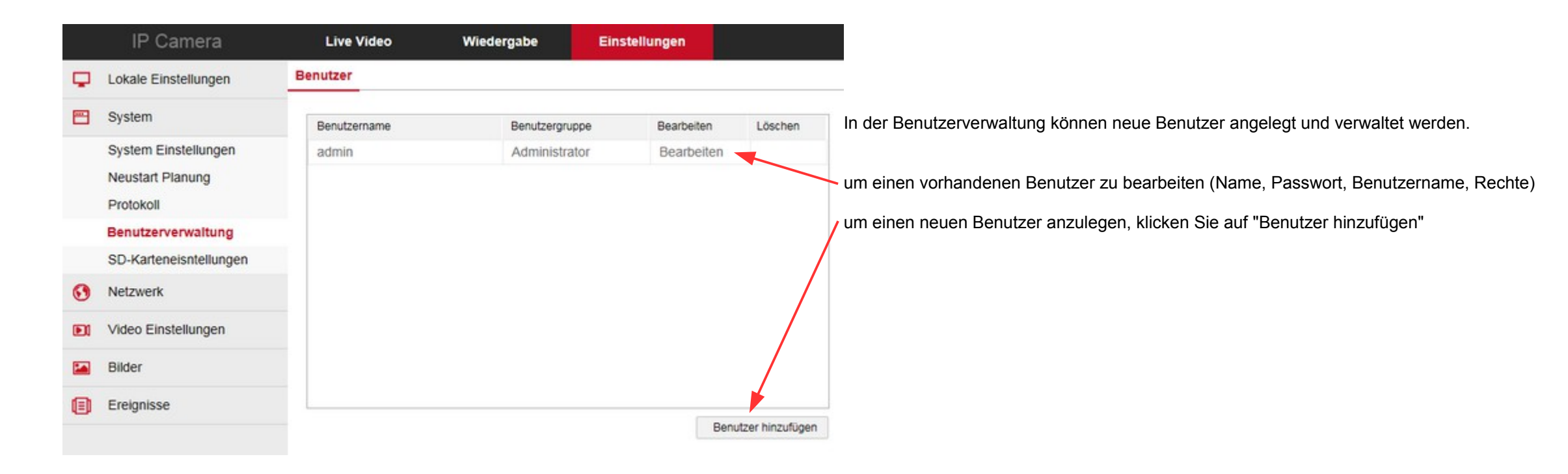

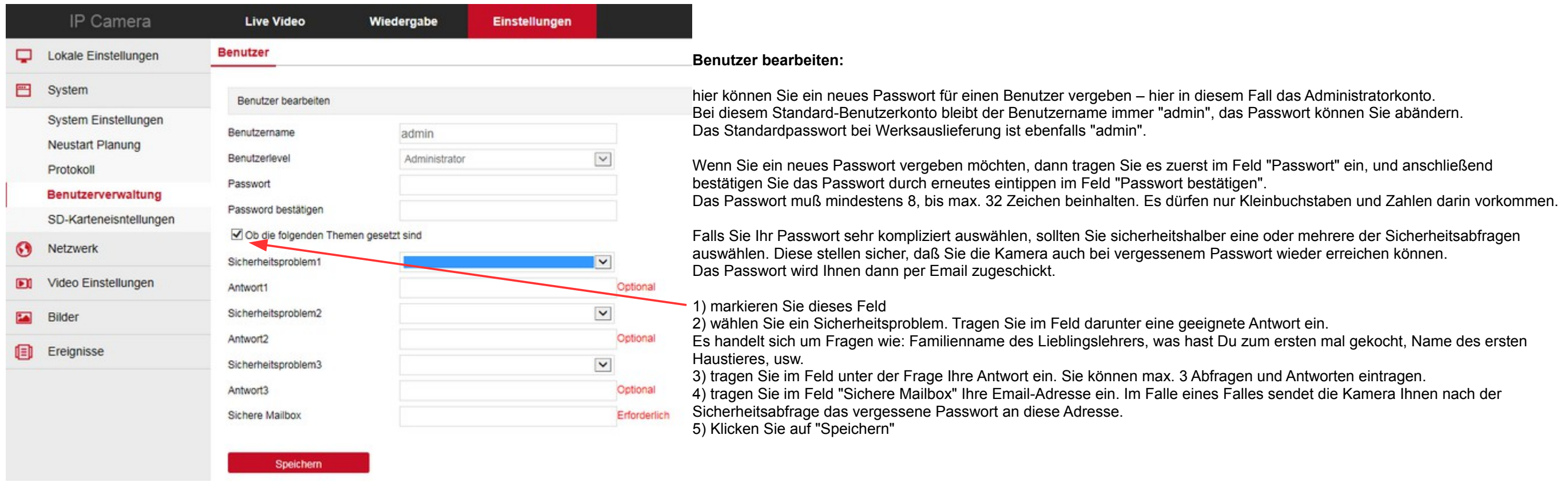

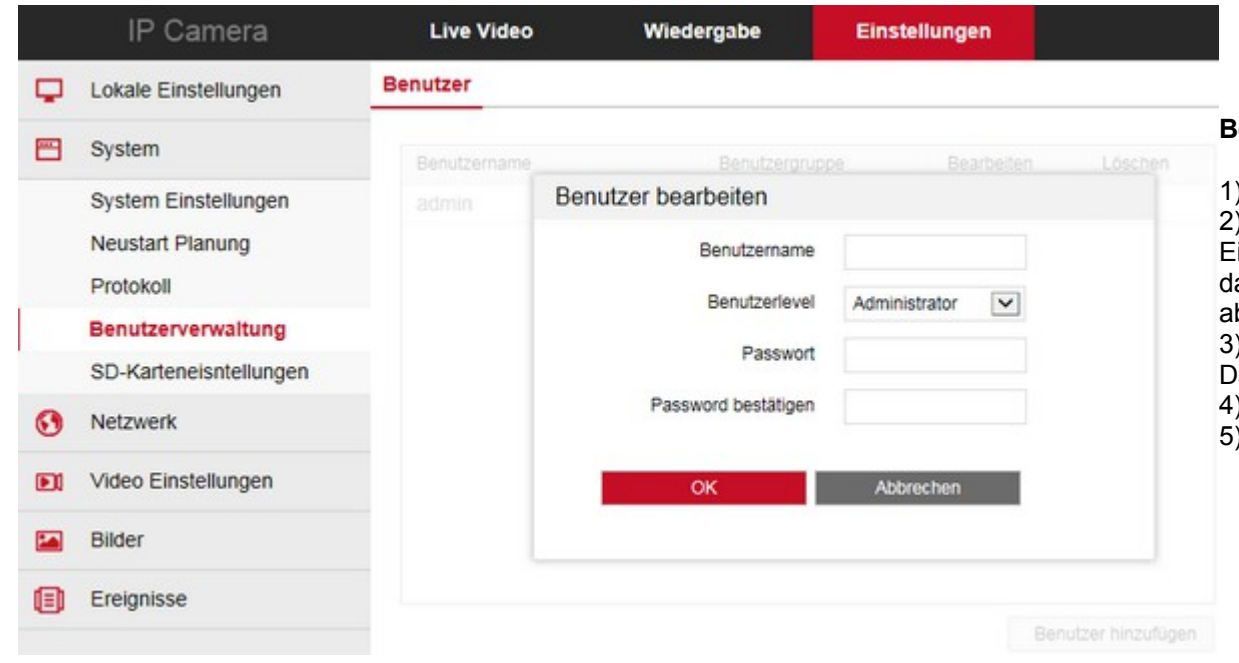

#### **Benutzer hinzufügen:**

1) tragen Sie einen Benutzernamen ein.

2) wählen Sie das Benutzerlevel (Administrator, Benutzer, Gast) – der Administrator erhält alle Rechte, incl. ändern von Einstellungen, usw. - der Benutzer (im engl. USER) darf keine relevanten Einstellungen vornehmen, hat aber ansonsten ebenfalls das Recht z.B. Bildeinstellungen zu ändern und den Zoom zu betätigen (bei Kameras mit optischem Zoom), sowie Aufzeichnungen abzufragen. - der Gast darf nur das Bild der Kamera betrachten. Er hat ansonsten keine Rechte.

3) Passwort: vergeben Sie ein Passwort für den neuen Benutzer

Das Passwort muß mindestens 8, bis max. 32 Zeichen beinhalten. Es dürfen nur Kleinbuchstaben und Zahlen darin vorkommen. 4) Passwort bestätigen: tragen Sie das Passwort erneut ein.

5) Klicken Sie auf OK um abzuspeichern.

#### **System – SD-Karteneinstellungen: (nur Kameramodelle mit SD-Laufwerk)**

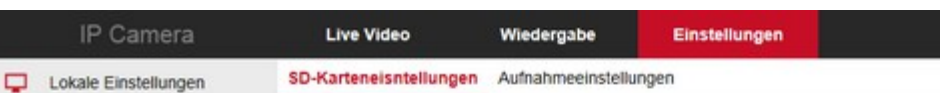

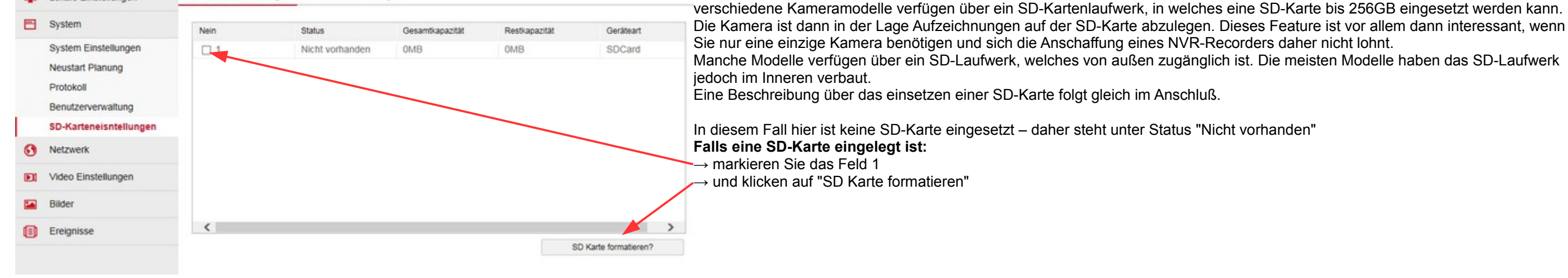

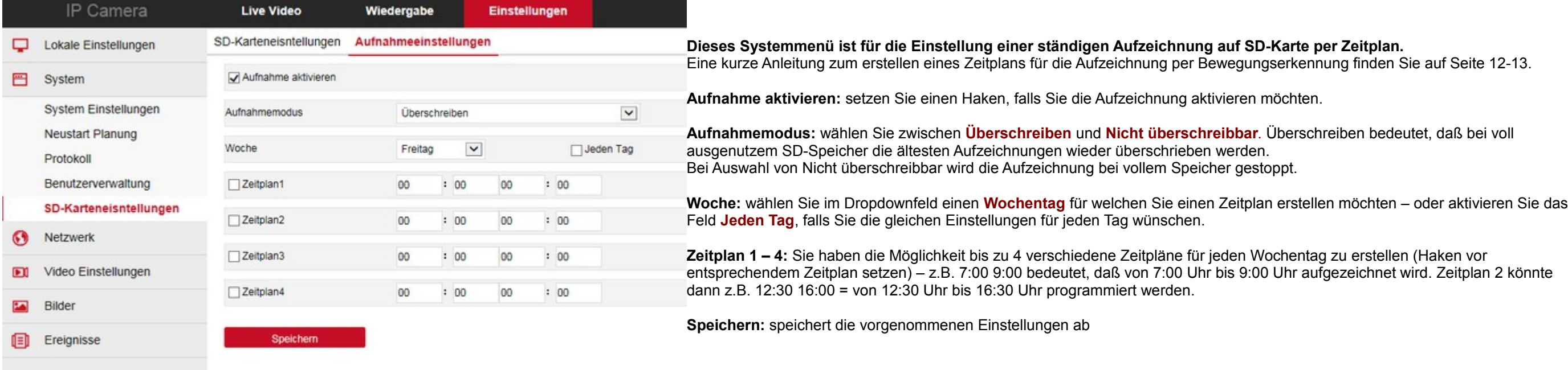

# **SD-Karte einbauen bei Kameramodellen mit innenliegendem SD-Kartenslot:**

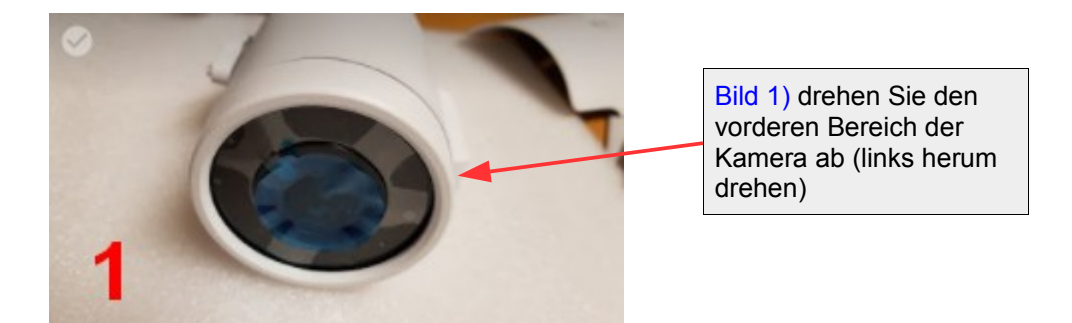

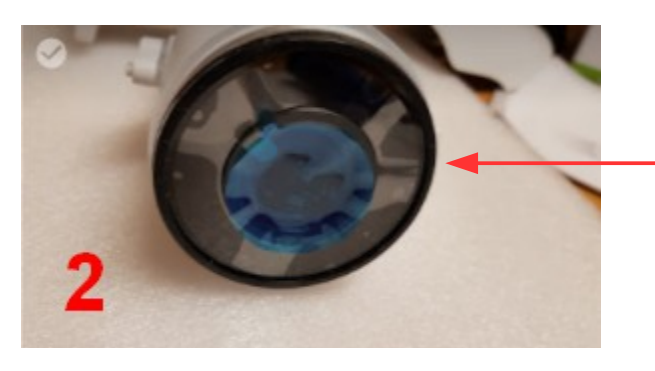

Bild 2) entfernen Sie das Frontglas der Kamera.

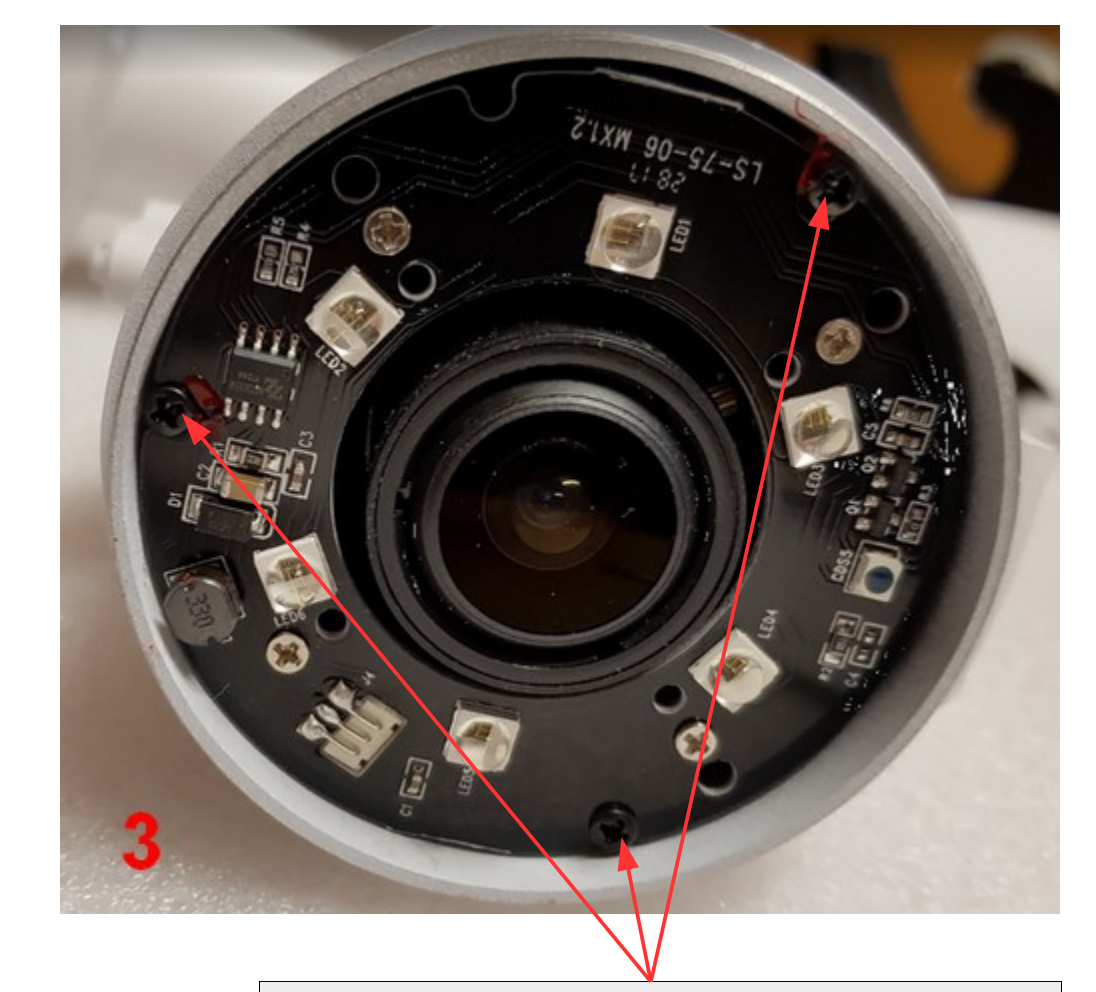

Bild 3) lösen Sie die 3 Schrauben des Kameramoduls und ziehen das Modul vorsichtig aus dem Kameragehäuse. Falls es nicht leichtgängig funktioniert, dann drehen Sie ganz langsam an den beiden Stellschrauben für Fokus und Brennweite. Im nächsten Bild wird deutlich warum.

Bild 4) so sehen die Stellschrauben vom Innern der Kamera aus. Wenn die beiden länglichen Bolzen nicht gerade nach außen stehen, ist es etwas schwieriger, das Modul aus der Kamera zu ziehen. Bild 6) es funktioniert aber auch bei querstehenden Bolzen.

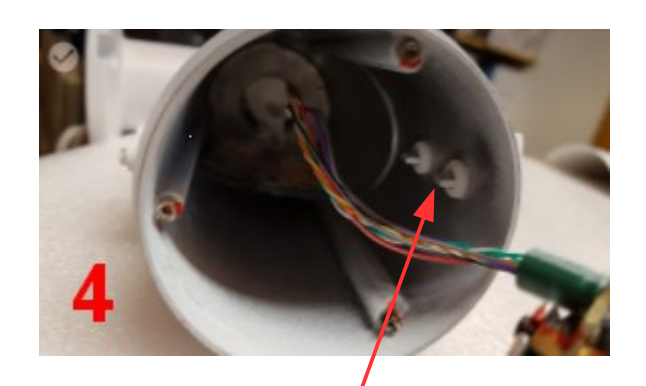

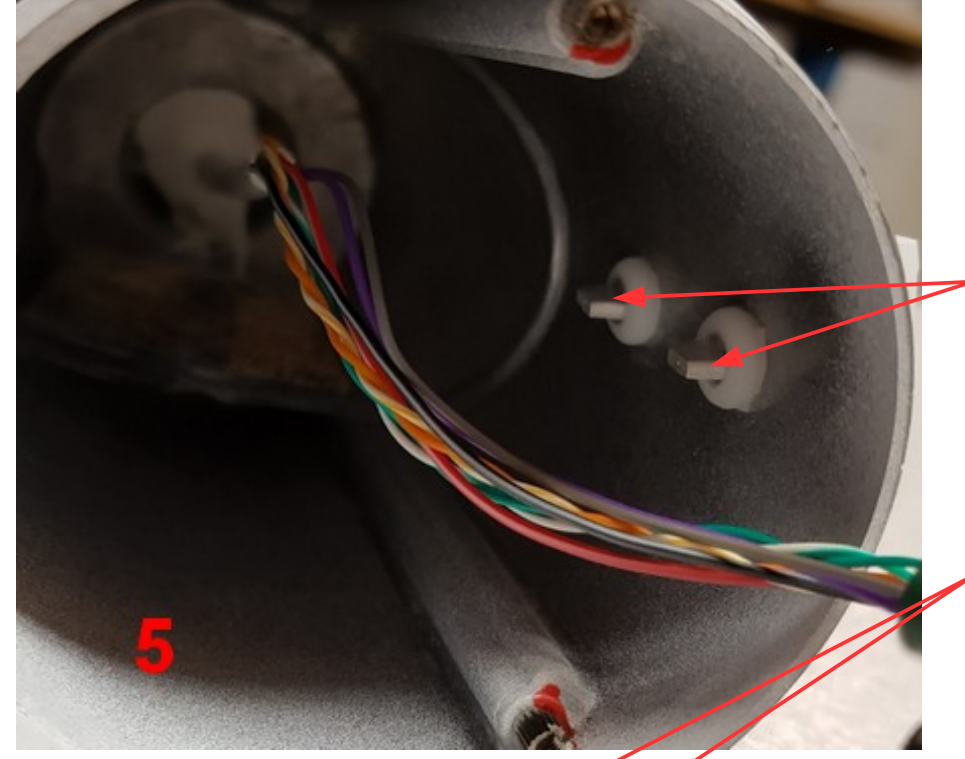

Bild 5) Um das Modul später wieder ohne Probleme in die Kamera einschieben zu können, müssen die länglichen Bolzen der Stellschrauben Fokus und Brennweite innen gerade stehen. Die Stellschrauben am Kameramodul müssen ebenfalls entsprechend ausgerichtet werden.

Bild 6) diese sind diese noch nicht eingestellt und müssen noch entsprechend gedreht werden! Bild 8) hier sind die Stellschrauben bereits richtig herum gedreht.

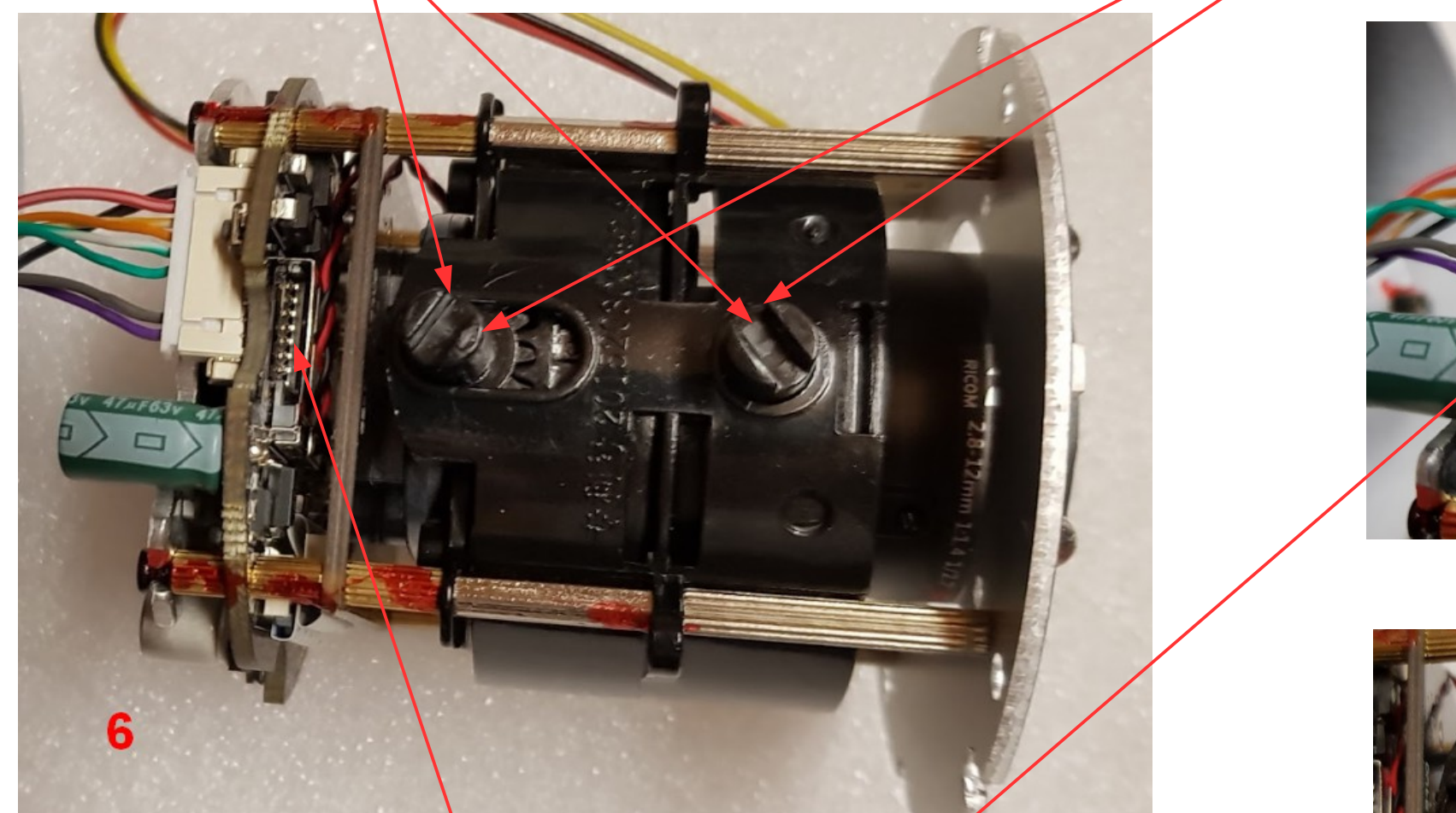

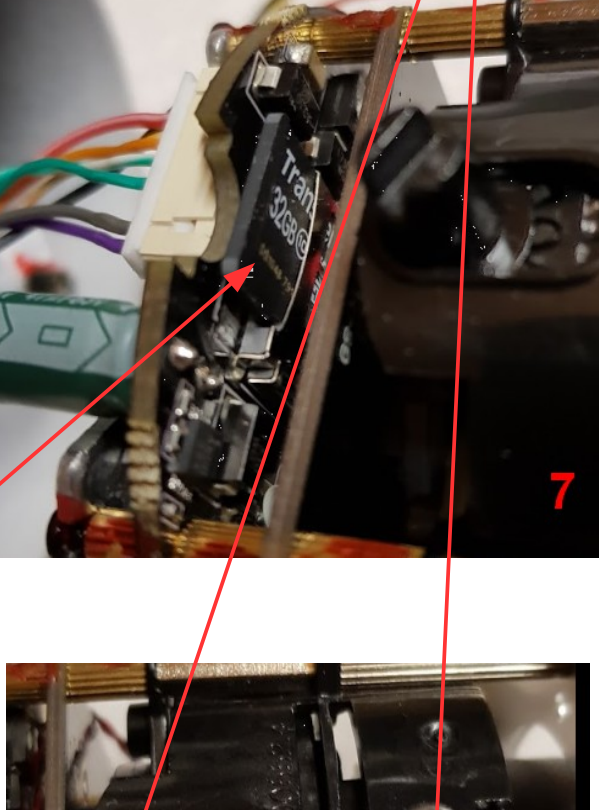

Bild 6) hier befindet sich der SD-Kartenslot, in welchen die SD-Karte eingesetzt werden muß. Bild 7) hier sehen Sie eine bereits eingesetzte SD-Karte.

Setzen Sie zum Schluß die Kamera wieder in umgekehrter Reihenfolge zusammen.

**Auf Wunsch können wir Ihnen die Kamera auch incl. fertig eingebauter SD-Karte liefern:**

64GB SD-Karte (80MB/Sek.) incl. Einbau: 39,- Eur

128GB SD-Karte (80MB/Sek.) incl. Einbau: 55,- Eur

Eine Karte mit 256MB rentiert sich aufgrund der hohen Kosten nicht mehr. Hier ist es empfehlenswerter einen NVR-Recorder mit einer eingebauten Festplatte zu kaufen.

## **Netzwerk – Grundeinstellungen:**

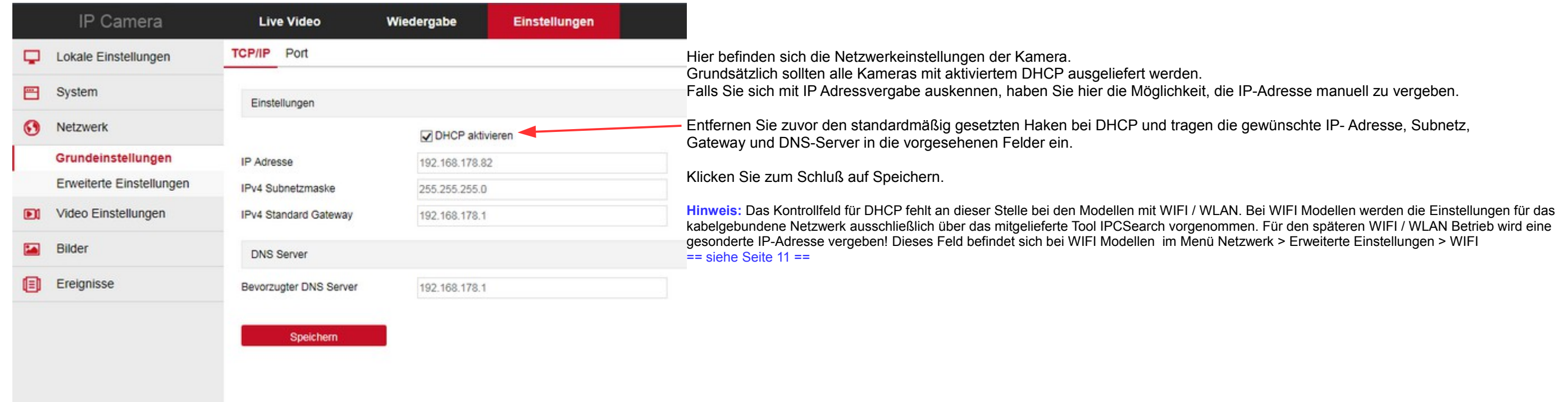

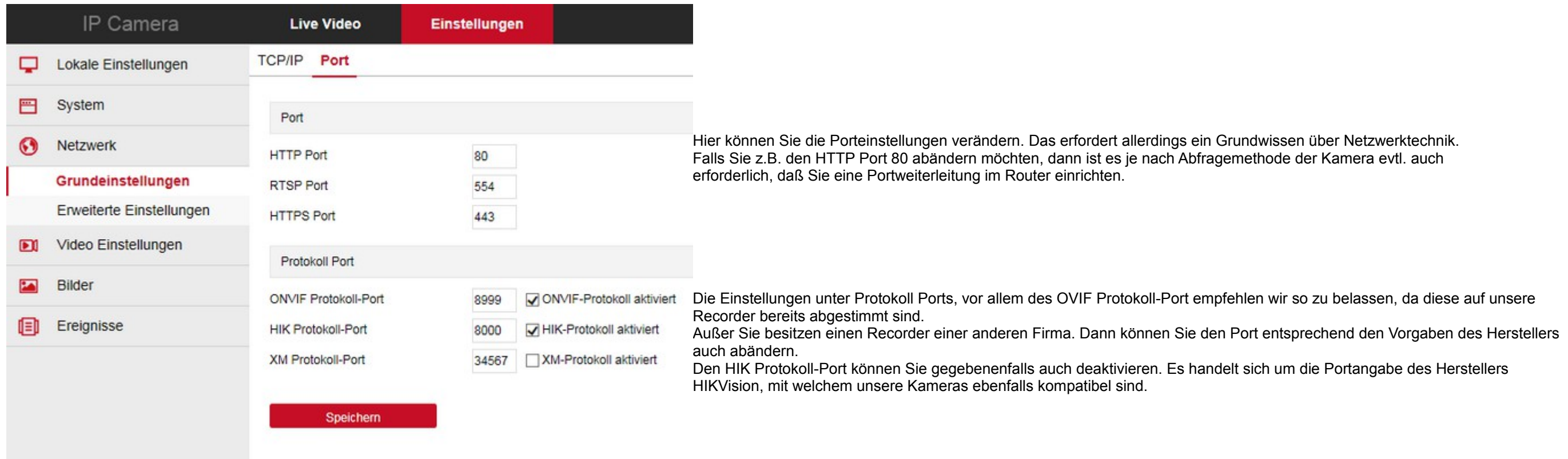

Die Kamera sollte jetzt von der Ferne unter der eingetragenen, soeben angelegten Host-Adresse erreichbar sein – aber je nach verwendetem Routermodell nicht unbedingt vom eigenen Netzwerk aus. Bei unseren Tests haben wir fe daß verschiedene Routermodelle kein DYNDNS im eigenen Netzwerk unterstützen. Bei einer Fritzbox z.B. klappt das aber problemlos.

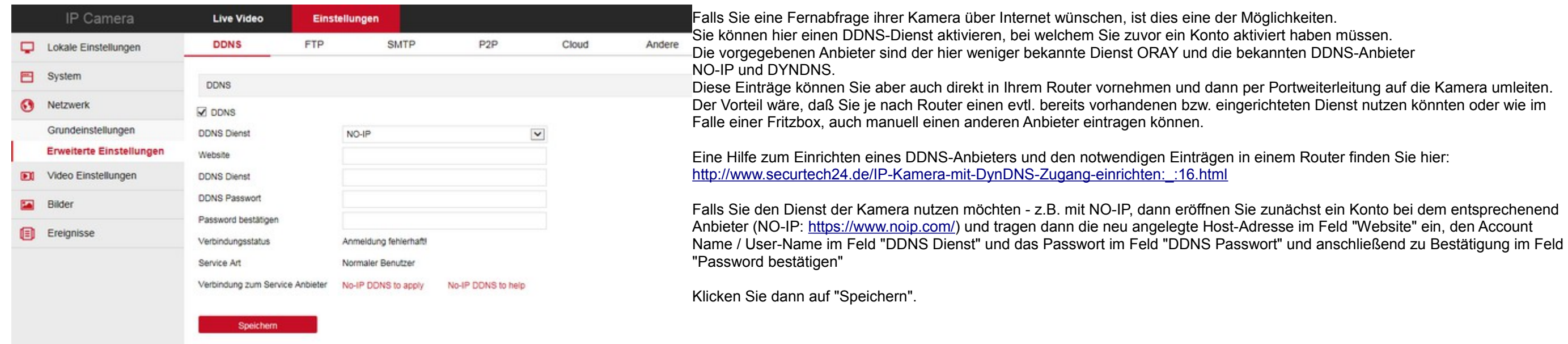

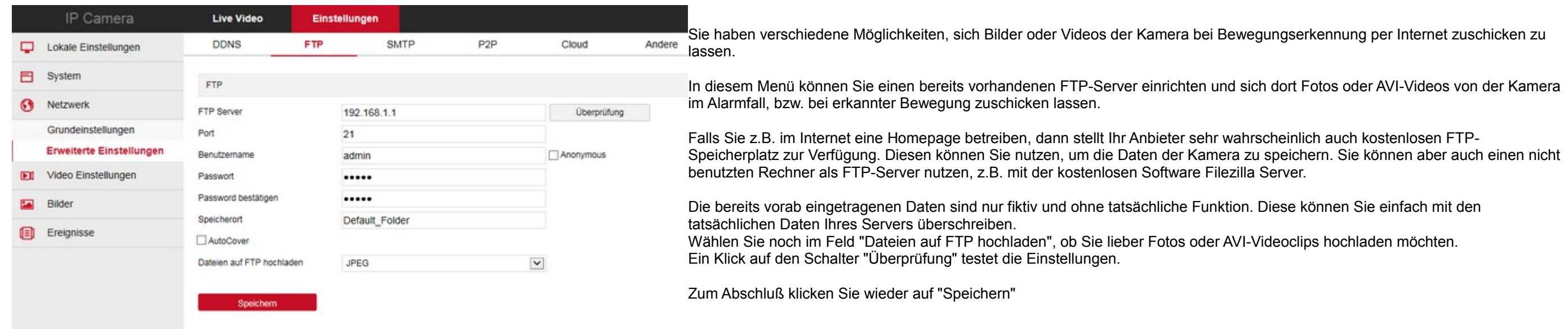

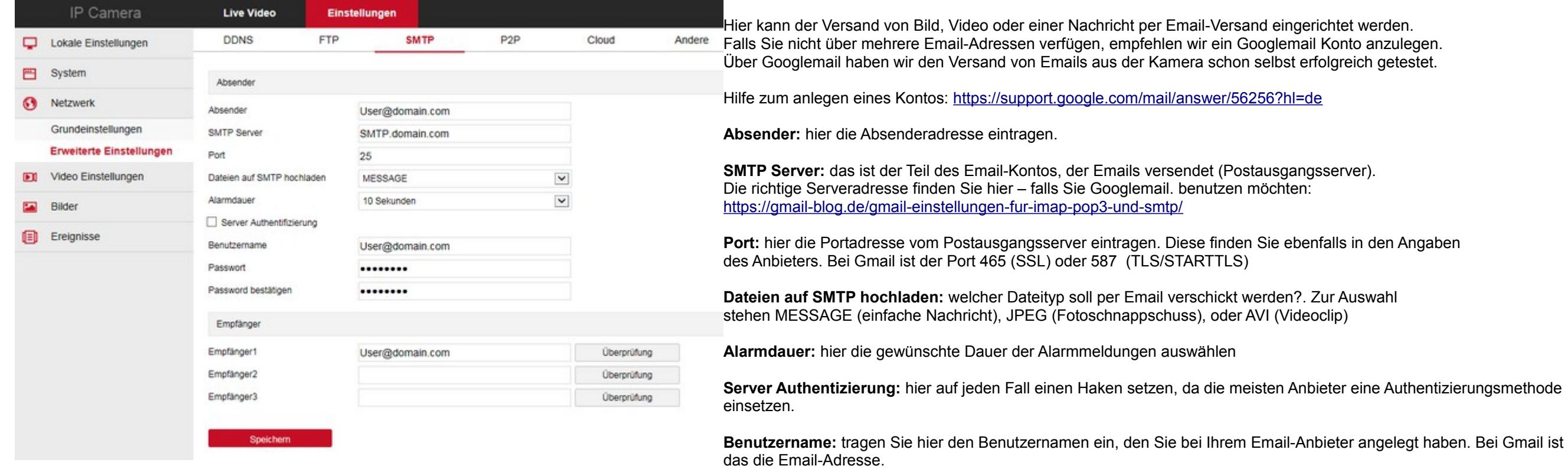

Empfänger 1 - 3: tragen Sie hier die Email-Adressen ein, die bei einem Alarmfall benachrichtigt werden sollen (Nachricht, Foto oder Videoclip). Ein Klick auf Überprüfung testet, ob die Angaben alle richtig waren - Sie beko eine Email zugeschickt. Falls Sie keine Email erhalten, überprüfen Sie die Eintragungen für Server, Empfänger usw.

**Passwort:** tragen Sie hier das Passwort ein, welches Sie benötigen um sich bei Ihrem Email Anbieter einzuloggen.

**Passwort bestätigen:** wiederholen Sie die Eingabe des Passworts.

**Speichern:** speichert die vorgenommenen Einstellungen ab.

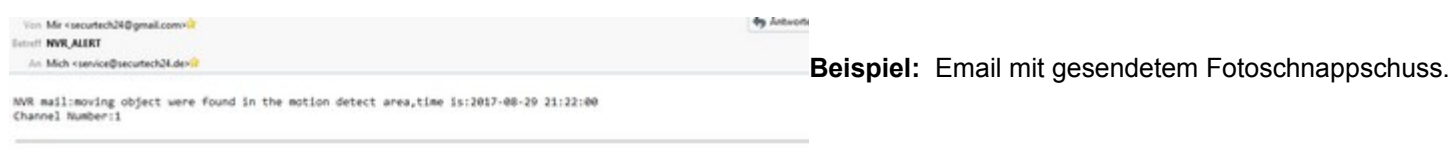

1221220ch01.jpg

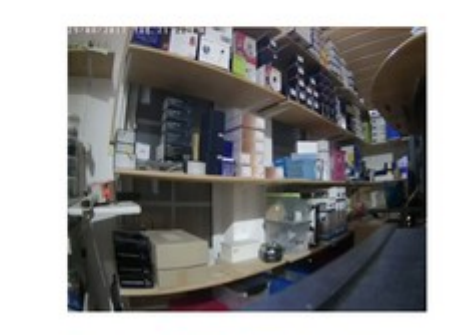

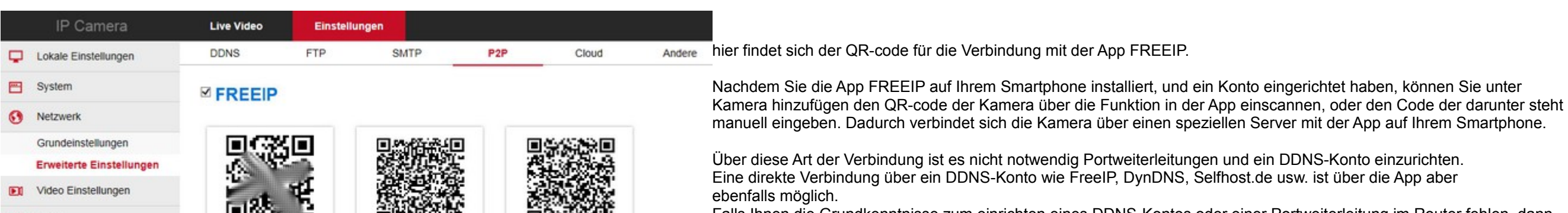

![](_page_9_Figure_11.jpeg)

![](_page_9_Picture_210.jpeg)

![](_page_9_Picture_211.jpeg)

setzen Sie hier einen Haken, wenn Sie vor Abfrage eines Videos nach Ihrem Passwort gefragt werden möchten. Empfohlen: Aktiviert (= Standard)

#### **Netzwerk – Erweiterte Einstellungen WIFI Modelle:**

![](_page_10_Picture_3.jpeg)

Sofern Sie das Netzwerkkabel noch angeschlossen lassen und Sie jetzt über das IPCSearch Tool erneut nach Kameras im Netzwerk suchen lassen, wird die gleiche Kamera 2x gelistet, mit zwei unterschiedlichen IP-Adressen. Eine IP-Adresse ist für die Kamera im LAN Betrieb, die andere für den WLAN Betrieb!

Sie können jetzt den Stecker des Netzwerkkabels abziehen und die Kamera über WLAN in Betrieb nehmen.

#### **Video Einstellungen:**

![](_page_10_Picture_7.jpeg)

**Eingabebildschirm für die grundlegenden Videoeinstellungen.**

**Gerätename:** Tragen Sie hier einen beliebigen Namen für die Kamera ein, z.B. Kamera Eingang, Garage, usw.

H.264+ / H.265+: je nachdem ob Sie zuvor H.264 oder H.265 aktiviert haben, erscheint hier die Bezeichnung H.264+ oder H.265+. Dabei handelt es sich um eine Weiterentwicklung des eigentlichen H.264 und H.265 Codecs durch di Hikvision, deren Kameramodelle mit unseren Kameramodellen kompatibel sind. Dadurch wird nochmals eine starke Reduzierung des Datenstroms ohne Qualitätsverlust erreicht. Im Ergebnis heißt das: die Kamera unter H.265 mit aktivierter H.265+ Option hat einen um 80% reduzierten Datenstrom gegenüber H.264!!!

Bildrate: ein flüssiges Bild wird bei 25fps (frames per second / Bilder pro Sekunde) erreicht. Falls Sie auf ein flüssiges Bild verzichten können, dafür lieber weniger Speicherplatz verbrauchen möchten, können Sie die Bild Bei normalen Überwachungsaufgaben reicht eine Bildrate von 10-15 Bildern pro Sekunde vollkommen aus – der Datenstrom wird dadurch halbiert und nur die Hälfte an Speicherplatz verbraucht.

**Stream-Art:** bei den meisten Kameramodellen können Sie hier zwischen Single und Tri-streaming wählen. Bei Single kann nur ein einziger Datenstrom konfiguriert werden, bei Tri-streaming 3 Datenströme. Auf diese Datenströme können Sie mit verschiedenen Anwendungen bzw. Geräten wie Recorder oder Smartphone getrennt zugreifen. Ein Smartphone greift sinnvollerweise auf den Stream3 zu, da aufgrund der geringen Bildschirmgröße kein Full-HD Bild erforderlich ist, ein Recorder greift entweder auf den Stream1 oder Stream2 zu – je nachdem ob eher Qualität oder Schnelligkeit gefordert ist.

Bitrate: diese wird in Kilobit pro Sekunde angegeben und bezeichnet die Datengröße des Video-Datenstroms. Je höher die Bitrate, umso detailreicher wird das Bild dargestellt. Aber umso höher ist auch das Datenvolumen und de Speicherplatz. Unter H.265 muß die Bitrate nur etwa halb so groß wie unter H.265 eingestellt sein – bei gleichwertiger Bildqualität.

Bitrate-Art: VBR = Variable Bitrate, CBR = Constante Bitrate - wir empfehlen die Einstellung VBR, da bei fehlender Bewegung im Bild oder gleichfarbigen Hintergrundflächen die Bitrate vom System automatisch heruntergeregelt spart Speicherplatz, verschlechtert jedoch in diesem Moment die Bildqualität geringfügig.

**Codec/Auflösung:** die Kamera unterstützt den neuesten H.265 Codec. Sofern Sie einen Recorder besitzen, der ebenfalls H.265 unterstützt, wählen Sie auf jeden Fall diesen Datenstrom. Der Verbrauch an Datenspeicher und vor allem die Belastung des Netzwerks ist sehr viel geringer als unter der üblichen H.264 Codierung.

Falls Sie die Kamera unter einem MAC oder einem PC ohne installierte Software bzw. ohne Internetexplorer mit aktivierten ActiveX betreiben möchten, aktivieren Sie hier den MJPEG Datenstrom. Dieser Datenstrom ist zwar hochkompatibel zu allen möglichen Anwendungen, verbraucht aber ein Vielfaches an Speicherplatz und belastet je nach Anzahl der Kameras das Netzwerk sehr stark. Dadurch können die Bilder evtl. sehr stark ruckeln.

Falls Sie mehrere Kameras betreiben möchten, raten wir auf jeden Fall zur Anschaffung eines NVR Recorders. Die meisten unserer NVR Recordermodelle sind sogar in der Lage die Kamerabilder per Fernabfrage per DDNS Adresse darzustellen – eine gute Internetverbindung für die Übertragung der Kamerabilder ist jedoch Voraussetzung – zusätzlich aktivierter H.265 Codec + H.265+ Option.

**Stream1/Stream2/Stream3:** hier können die Einstellungen für Bildrate (Framerate), Bitrate usw. für jeden der 3 Datenströme angepasst werden.

**I-Frame Intervall:** diese Einstellung bei 3 belassen

**Profile:** diese Einstellung so belassen (= Hauptprofil).

#### **Audio Einstellungen:**

![](_page_10_Picture_23.jpeg)

### **Bild Einstellungen:**

![](_page_11_Picture_271.jpeg)

Filtereinstellung: dahinter befindet sich die Einstellung für DNR (Digital Noise Reduction = digitale Rauschunterdrückung). Es stehen hier 2DNR und 3DNR zur Auswahl, bzw. Aus oder Max.

Bildoptimierung: dahinter befinden sich die Einstellungen für Flimmerregelung (PAL, NTSC, Indoor, Outdoor) und WDR in mehreren Stufen. Die Einstellung sollte für Deutschland in jedem Fall auf PAL einstehen, die anderen Ein Indoor = innen, Outdoor = außen und die WDR Einstellungen sollten je nach Umgebung gewählt werden.

Anti-Beschlag: Unterdrückung von Bildverfälschungen durch Nebel. Die Einstellung ist nur wirklich dann vorteilhaft, wenn ständiger Dunst / Nebel an der Kamera vorbei zieht, wie es im industriellen Bereich vorkommen kann. A belassen Sie den Schalter auf AUS (Standardeinstellung) oder stellen Sie den Schalter auf Automatik.

**Speichern:** klicken Sie auf Speichern um die Einstellungen zu übernehmen.

### **OSD Einstellungen:**

![](_page_11_Picture_9.jpeg)

**Ereignisse:**

![](_page_11_Picture_12.jpeg)

![](_page_11_Picture_272.jpeg)

Hier wird der Zeitplan für die Bewegungserkennung erstellt.

Wenn Sie in einen der Wochentage, bzw. in den blauen Balken klicken, erscheinen am Anfang und Ende Anfasser für die Maus mit denen die Uhrzeit eingestellt werden kann. Zusätzlich erscheint ein kleinen Fenster für die Eingabe von Uhrzeiten mit der Tastatur.

Das ganze System basiert allerdings auf der korrekten Einstellung des Systemdatums und - uhrzeit der Kamera. Daher achten Sie unbedingt darauf, daß diese korrekt eingestellt sind (siehe Seite 5).

Sie können einzelne Tage löschen, indem Sie einen Balken mit der Maus markieren und dann auf der Zeile über den Balken auf **Löschen** klicken.

**Alles löschen:** löscht den kompletten Zeitplan.

**Alles auswählen:** stellt den kompletten Zeitplan wie hier im Bild dargestellt wieder her.

**Speichern:** speichert die vorgenommenen Einstellungen ab

![](_page_12_Picture_1.jpeg)

Über den Schalter **Löschen** neben den Zahlenfeldern können Sie die einzelnen Privatzonen eder löschen.

**Tipp:** falls Sie die Kamera mit einem NVR Recorder aufzeichnen, empfehlen wir, keine ivatzonen im Kamerabild zu markieren, sondern diese im Menü des NVR Recorders stzulegen.

![](_page_12_Picture_2.jpeg)

![](_page_12_Picture_158.jpeg)

Register "Schutz" sind bis zu 3 Privatzonenmaskierungen im Kamerabild möglich. Diese reiche können Sie im Kamerabild mit der Maus aufziehen und auf Wunsch in den hlenfeldern rechts nochmals korrigieren.

aufgezogenen, rechteckigen Bereiche werden bei der Aufzeichnung, bzw. der Übertragung Freail, FTP oder Cloud nicht berücksichtigt und unkenntlich dargestellt.

**Speichern:** speichert die vorgenommenen Einstellungen ab

## **Systemmenü Wiedergabe**

nur für IP-Kameras mit SD-Kartenslot

![](_page_13_Figure_4.jpeg)

Im Systemmenü **Wiedergabe** können Aufzeichnungen von der SD-Karte angesehen werden.

Wählen Sie zuerst oben rechts im Kalender ein Datum aus klicken auf das rote Lupensymbol. Alternativ können Sie eine Startzeit und Stopzeit auswählen, sowie den Dateityp – entweder Normale Aufzeichnung oder Aufzeichnung be **Alarm**.

Die Aufzeichnungen werden Ihnen dann als Liste unterhalb des Lupensymbols angezeigt. Ein Mausklick übernimmt das Video in das Wiedergabefenster. In der Zeitachse können Sie mit der Maus die Wiedergabezeit im Schnelldurchga durchgehen.

Links unterhalb des Videofensters befinden sich die üblichen Schalter für **Wiedergabe, schneller Rücklauf und schneller Vorlauf.**

Rechts unterhalb des Videofensters befinden sich Symbole zum **Vergrößern, Bildschnappschuss erstellen und herunterladen, Schneiden der Aufzeichnung und Videodownload auf Festplatte.**